IP camera tester<br>User Manual<br>(V01.00)

# User Manual

(V01.00)

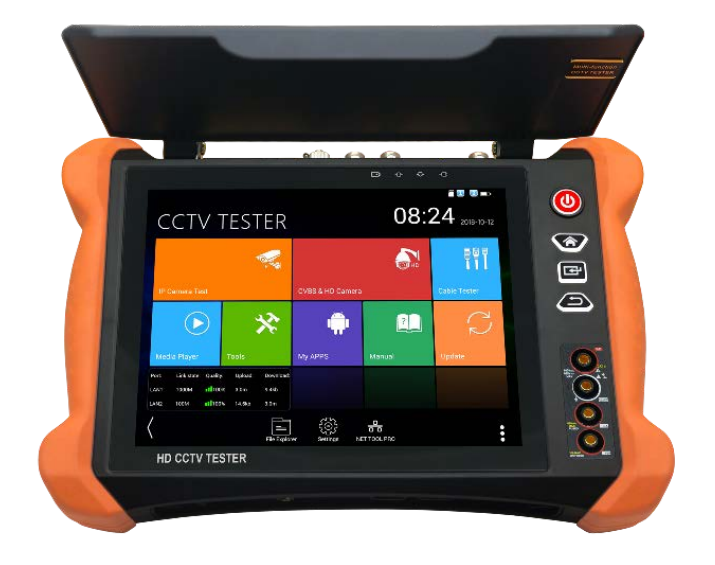

- ●<br>Thank you for purchasing the IP camera tester. Please read the manual before using the<br>IP camera tester and use properly.<br>● For using the IP camera tester safely, please first read the [Safety Information | carefully
- IP camera tester and use properly.<br>
IP camera tester and use properly.<br>
For using the IP camera tester safely, please first read the  $[Safety$  Information gcarefully<br>
in the manual.<br>
The manual should be kept well in case of r Thank you for purchasing the IP camera tester. Please read the manual before using the<br>IP camera tester and use properly.<br>• For using the IP camera tester safely, please first read the  $\lceil$  Safety Information J carefully<br> label will be charged for repair service. The charged for the manual before using the<br>
IP camera tester and use properly.<br>
For using the IP camera tester safely, please first read the  $[Safety Information] carefully  
\nin the manual.  
\nThe manual should be kept well in case of reference.  
\nKeep the  $S/N$$ IP camera tester and use properly.<br>For using the IP camera tester safely, please first read the 「Safety<br>in the manual.<br>The manual should be kept well in case of reference.<br>Keep the S/N label for after-sale service within w
- 
- 
- 

### Content

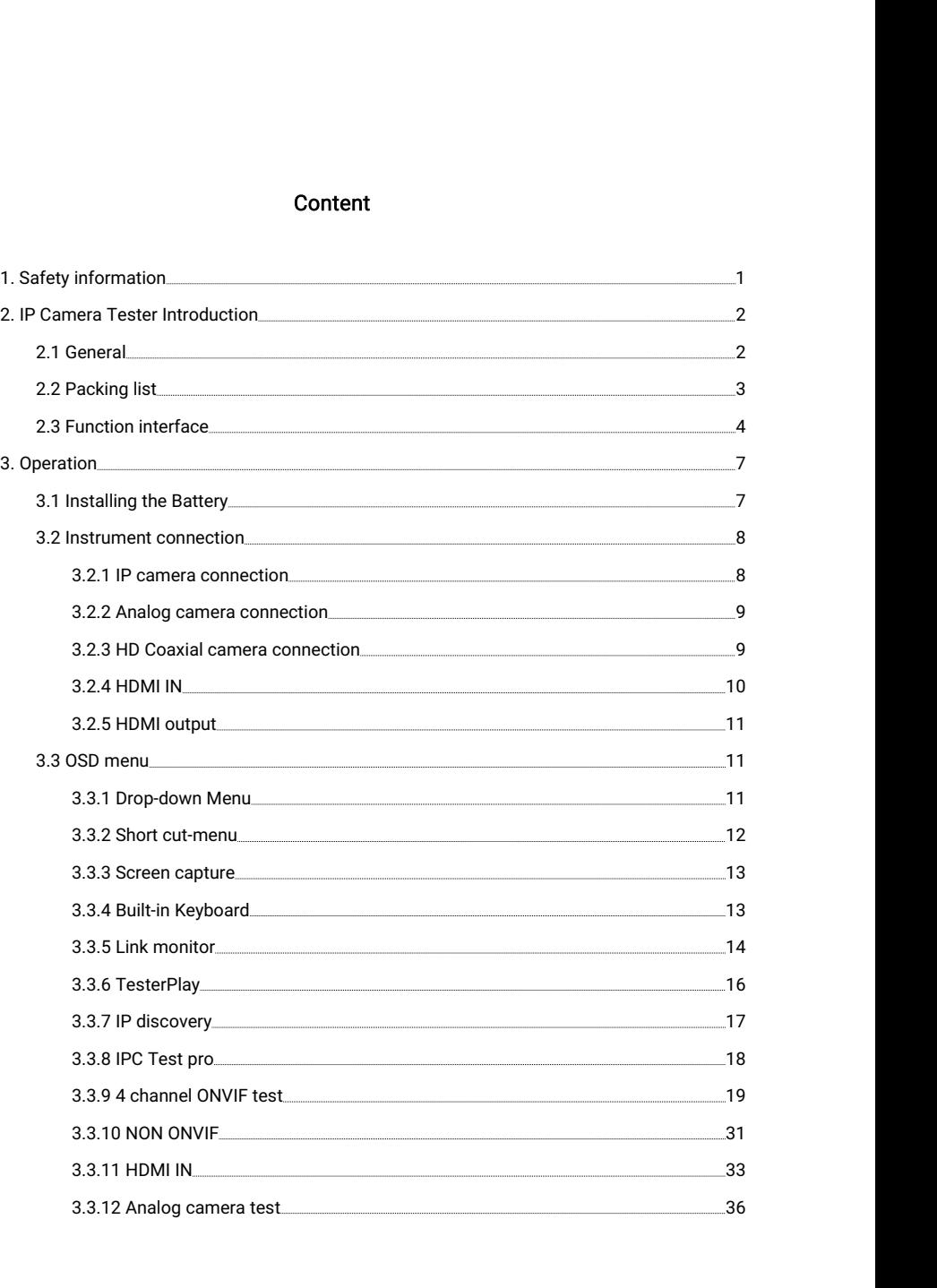

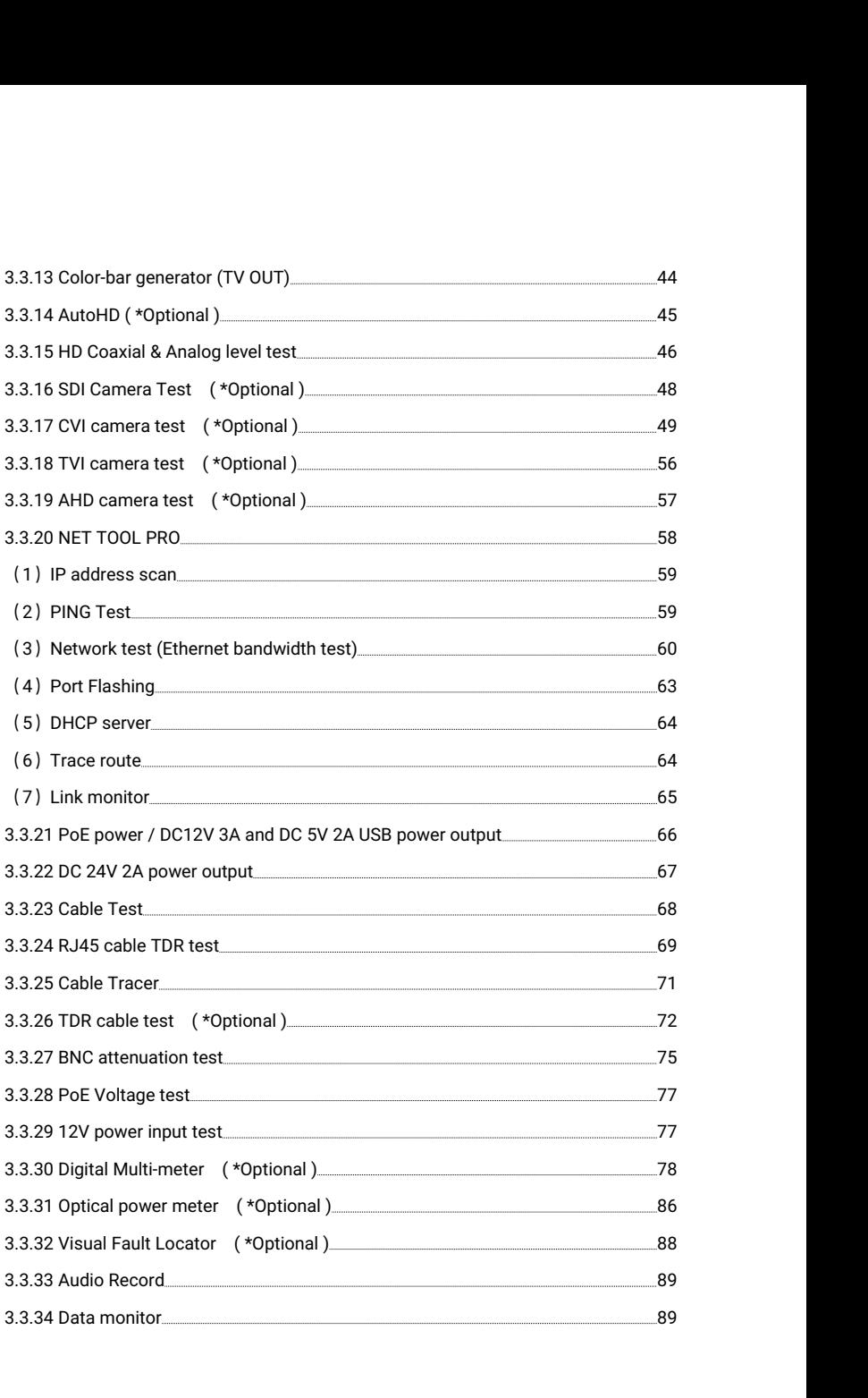

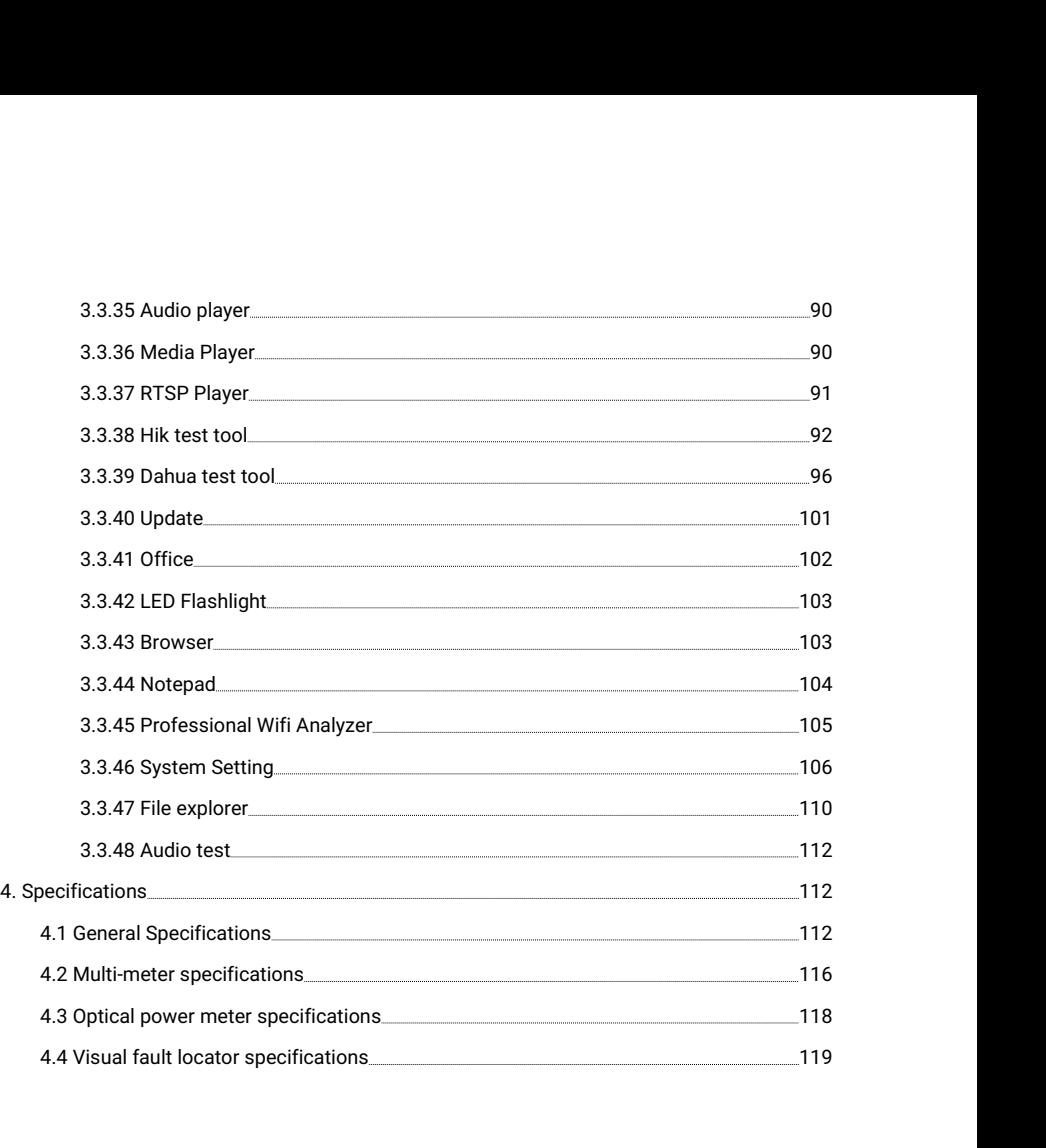

# 1. Safety information

- 1. Safety information<br>◆ The tester is intended to use in compliance with the local rules of the electrical usage and<br>avoid to apply at the places which are inapplicable for the use of electrics such as hospital,<br>gas stati **Safety information**<br>The tester is intended to use in compliance with the local rules of the electrical usage and<br>avoid to apply at the places which are inapplicable for the use of electrics such as hospital,<br>gas station e **Safety informat**<br>The tester is intended to u<br>avoid to apply at the places<br>gas station etc.<br>To prevent the functional of<br>The exposed part of the te 1. Safety information<br>
◆ The tester is intended to use in compliance with the local rules of the electrical usage and<br>
avoid to apply at the places which are inapplicable for the use of electrics such as hospital,<br>
<br>
◆ T **1. Safety information**<br>
◆ The tester is intended to use in compliance with the local rules of the electrical usage a<br>
avoid to apply at the places which are inapplicable for the use of electrics such as hospi<br>
gas stati **1. Safety information**<br>
◆ The tester is intended to use in compliance with the local rules of the electrical usage and<br>
avoid to apply at the places which are inapplicable for the use of electrics such as hospital,<br>
gas **Safety information**<br>The tester is intended to use in compliance with the local rules of the electrical us<br>avoid to apply at the places which are inapplicable for the use of electrics such as<br>gas station etc.<br>To prevent th ◆ The tester is intended to use in compliance with the local rules of the electrical usage and<br>avoid to apply at the places which are inapplicable for the use of electrics such as hospital,<br>gas station etc.<br>◆ To prevent t
- 
- 
- 
- avoid to apply at the places which are inapplicable for the use of electrics such as hospital,<br>gas station etc.<br>To prevent the functional decline or failure, the product should not be sprinkled or damped.<br>The exposed part gas station etc.<br>To prevent the functional decline or<br>The exposed part of the tester shou<br>During transportation and use, it is it<br>vibration of the tester, lest damaging<br>Don't leave the tester alone while ch<br>hot, the tester ◆ To prevent the functional decline or failure, the product should not be sprinkled or damped.<br>◆ The exposed part of the tester should not be touched by the dust and liquid.<br>◆ During transportation and use, it is highly r The exposed part of the tester should not be touched by the dus<br>During transportation and use, it is highly recommended to avoid<br>vibration of the tester, lest damaging components and causing fa<br>Don't leave the tester alone ◆ During transportation and use, it is highly recommended to avoid the violent collision<br>vibration of the tester, lest damaging components and causing failure.<br>◆ Don't leave the tester alone while charging and recharging.  $\bullet$  Don't leave the tester, lest damaging components and causing failure.<br>
◆ Don't leave the tester alone while charging and recharging. If the battery is found severely<br>
hot, the tester should be powered off from the e Don't leave the tester alone while charging and recharging. If the battery is found severely<br>hot, the tester should be powered off from the electric source at once. The tester should not<br>be charged over 8 hours.<br>Don't use hot, the tester should be powered off from the electric source at once. The tester should not<br>
→ Don't use the tester where the humidity is high. Once the tester is damp, power off<br>
→ Don't use the tester where the humidi
- ◆ Don't use the tester where the humidity is high. Once the tester is day immediately and move away other connected cables.<br>◆ The tester should not be used in the environment with the flammabl<br>◆ Do not disassemble the ins
- 
- 
- interference.
- 
- immediately and move away other connected cables.<br>
◆ The tester should not be used in the environment with the flammable gas.<br>
◆ Do not disassemble the instrument since no component inside can be repaired by the user.<br>
★ The tester should not be used in the environment with the flammable gas.<br>
Do not disassemble the instrument since no component inside can be repaired by the user.<br>
If the disassembly is necessary indeed, please contact wit Do not disassemble the instrumen<br>If the disassembly is necessary ind<br>The instrument should not be used<br>reference.<br>Don't touch the tester with wet har<br>Don't use the detergent to clean ar<br>to remove, the soft cloth with watel ◆ The instrument should not be used under the environment with strong electroma<br>
interference.<br>
◆ Don't touch the tester with wet hands or waterish things.<br>
◆ Don't use the detergent to clean and the dry cloth is suggeste ◆ Don't touch the tester with wet hands or waterish things.<br>◆ Don't use the detergent to clean and the dry cloth is suggested to use. If the dirt is not easy<br>to remove, the soft cloth with water or neutral detergent can b ◆ Don't use the detergent to clean and the dry cloth is suggested to use. If the dirt is not easy<br>to remove, the soft cloth with water or neutral detergent can be used. But the cloth should<br>be tweaked sufficiently.<br>About to remove, the soft cloth with water or neutral detergent can be used. But the cloth should<br>
be tweaked sufficiently.<br>
About Digital Multi-meter<br>
◆ Before using, you must select the right input jack, function and range.<br>

#### About Digital Multi-meter

- 
- measurement. **At the manual range, when the value scale to be measured is unknown beforeing at the manual range,**<br>
★ Never exceed the protection limit values indicated in specifications for each range of measurement.<br>
◆ When the test
- 
- 
- 

- range selector at the highest position.<br>Always be careful when working with voltages above 60<br>the probe barriers while measuring.  $\blacklozenge$  selector at the highest position.<br>
◆Always be careful when working with voltages above 60V DC or 40V AC, keep fingers behind<br>
the probe barriers while measuring.<br>
◆Never connect the meter with any voltage source range selector at the highest position.<br>Always be careful when working with voltages abo<br>the probe barriers while measuring.<br>Never connect the meter with any voltage source v<br>resistance, capacitance, diode, continuity, oth → Always be careful when working with voltages above 60V DC or 40V AC, keep fingers behind<br>
the probe barriers while measuring.<br>
→ Never connect the meter with any voltage source while the function switch is in the curren range selector at the highest position.<br>Always be careful when working with voltages above 60V DC or 40V AC, keep fingers bel<br>the probe barriers while measuring.<br>Never connect the meter with any voltage source while the fu  $\blacklozenge$   $\blacklozenge$   $\blacklo$ range selector at the l<br>Always be careful when wor<br>the probe barriers while<br>Never connect the meter wi<br>resistance, capacitance, dio<br>Never perform capacitance<br>discharged fully.<br>Never measure any of resis<sup>.</sup><br>cuits. Always be careful when working with voltages above 60V DC or 40V AC, keep fingers behind<br>
→ Always be careful when working with voltages above 60V DC or 40V AC, keep fingers behind<br>
the probe barriers while measuring.<br>
→
- ◆ Never connect the meter with any voltage source while the function switch is in the current,<br>resistance, capacitance, diode, continuity, otherwise it will damage the meter.<br>◆ Never perform capacitance measurements unles
- 

circuits.

resistance, capacitance, diode, continuity, otherwise it will damage the me<br>
• Never perform capacitance measurements unless the capacitor to be mear<br>
discharged fully.<br>
• Never measure any of resistance, capacitance, diod

## 2. IP Camera Tester Introduction

#### 2.1 General

visual laser sources<br>When you turn on visual laser sources, please don't stare at it, or will damage to eyes<br>When not using it, please turn it off and cover the protective cap.<br>2. **1 General**<br>The 8 inch touch screen IP cam When not using it, please turn it off and cover the protective cap.<br>
2. IP Camera Tester Introduction<br>
2.1 General<br>
The 8 inch touch screen IP camera monitor is designed for maintenance and installation of IP<br>
cameras, ana 2. IP Camera Tester Introduction<br>2.1 General<br>The 8 inch touch screen IP camera monitor is designed for maintenance and installation of IP<br>cameras, analog cameras, 8MP TVI, 8MP CVI, 8MP AHD, 8MP EX-SDI cameras, as well as<br>t **2. IP Camera Tester Introduction**<br>The 8 inch touch screen IP camera monitor is designed for maintenance and installation of IP<br>cameras, analog cameras, 8MP TVI, 8MP CVI, 8MP AHD, 8MP EX-SDI cameras, as well as<br>testing 4K **2. IP Camera Tester Introduction**<br>
2.1 General<br>
The 8 inch touch screen IP camera monitor is designed for maintenance and installation of IP<br>
cameras, analog cameras, 8MP TVI, 8MP CVI, 8MP AHD, 8MP EX-SDI cameras, as well 2.1 General<br>
The 8 inch touch screen IP camera monitor is desi<br>
cameras, analog cameras, 8MP TVI, 8MP CVI, 8MI<br>
testing 4K H.264 /4K H.265 camera via mainstrea<br>
display network HD cameras and analog cameras<br>
ONVIF PTZ and 2.1 General<br>The 8 inch touch screen IP camera monitor is designed for maintenance and installation of IP<br>cameras, analog cameras, 8MP TVI, 8MP CVI, 8MP AHD, 8MP EX-SDI cameras, as well as<br>testing 4K H.264 /4K H.265 camera The 8 inch touch screen IP camera monitor is designed for maintenance and installation of IP<br>cameras, analog cameras, 8MP TVI, 8MP CVI, 8MP AHD, 8MP EX-SDI cameras, as well as<br>testing 4K H.264 /4K H.265 camera via mainstre cameras, analog cameras, 8MP TVI, 8MP CVI, 8MP AHD, 8MP EX-SDI cameras, as well as<br>testing 4K H.264 /4K H.265 camera via mainstream, The 2048x1536 resolution enables it to<br>display network HD cameras and analog cameras in h

testing 4K H.264 /4K H.265 camera via mainstream, The 2048x1536 resolution enables it to<br>display network HD cameras and analog cameras in high resolution. The unit supports many<br>ONVIF PTZ and analog PTZ control. The combin display network HD cameras and analog cameras in high resolution. The unit supports many<br>ONVIF PTZ and analog PTZ control. The combination of touch screen and key buttons make<br>the IP camera tester very user-friendly.<br>The t ONVIF PTZ and analog PTZ control. The combination of touch screen and key buttons make<br>the IP camera tester very user-friendly.<br>The tester is also a great tool for Ethernet network testing. It can test PoE power voltage, P

IP tester an essential tool for all installers or technicians.

#### 2.2 Packing list

- 
- 1).<br>2.2 Packing list<br>1). Tester<br>2). Adaptor DC12V 2A<br>3). Network cable tester
- 
- 2.2 Packing list<br>1). Tester<br>2). Adaptor DC12V 2A<br>3). Network cable tester<br>4). Polymer lithium ion battery (7.4V DC 7000mAh 2.2 Packing list<br>1). Tester<br>2). Adaptor DC12V 2A<br>3). Network cable tester<br>4). Polymer lithium ion battery (7.4V Do<br>5). BNC cable 2.2 Packing list<br>1). Tester<br>2). Adaptor DC12V 2A<br>3). Network cable tester<br>4). Polymer lithium ion battery (7.4V DC 7000mAh)<br>5). BNC cable<br>6). RS485 cable 2.2 Packing list<br>1). Tester<br>2). Adaptor DC12V 2A<br>3). Network cable tester<br>4). Polymer lithium ion battery (7.4V<br>5). BNC cable<br>6). RS485 cable<br>7). SC. ST connector (Only for optic: **2.2 Packing list**<br>1). Tester<br>2). Adaptor DC12V 2A<br>3). Network cable tester<br>4). Polymer lithium ion battery (7.4V Do<br>5). BNC cable<br>6). RS485 cable<br>7). SC, ST connector (Only for optical<br>8). Multi-meter test leads one pair 2). Adaptor DC12V 2A<br>3). Network cable tester<br>4). Polymer lithium ion battery (7.4V DC 7000r<br>5). BNC cable<br>6). RS485 cable<br>7). SC, ST connector (Only for optical power r<br>8). Multi-meter test leads one pair of red and ł<br>9). 3). Network cable tester<br>4). Polymer lithium ion battery (7.4V DC<br>5). BNC cable<br>6). RS485 cable<br>7). SC, ST connector (Only for optical p<br>8). Multi-meter test leads one pair of re<br>9). Output Power cable<br>10). Audio cable<br>11)
- 
- 
- 5). BNC cable<br>6). RS485 cable<br>7). SC, ST connector (Only for optical po<br>8). Multi-meter test leads one pair of red a<br>9). Output Power cable<br>10). Audio cable<br>11). TDR alligator clamp (only for TDR mc<br>12). 8GB SD card<br>13). S 6). RS485 cable<br>7). SC, ST connector (Only for optical po<br>8). Multi-meter test leads one pair of red<br>9). Output Power cable<br>10). Audio cable<br>11). TDR alligator clamp (only for TDR m<br>12). 8GB SD card<br>13). Safety cord<br>14). T 7). SC, ST connector (Only for optica<br>8). Multi-meter test leads one pair of 1<br>9). Output Power cable<br>10). Audio cable<br>11). TDR alligator clamp (only for TDF<br>12). 8GB SD card<br>13). Safety cord<br>14). Tool bag
- **2.2 Packing list**<br>1). Tester<br>2). Adaptor DC12V 2A<br>3). Network cable tester<br>4). Polymer lithium ion battery (7.4V DC 7000mAh)<br>5). BNC cable<br>6). RS485 cable<br>7). SC, ST connector (Only for optical power meter)<br>8). Multi-mete 1). Tester<br>2). Adaptor DC12V 2A<br>3). Network cable tester<br>4). Polymer lithium ion battery (7.4V DC 7000mAh)<br>5). BNC cable<br>6). RS485 cable<br>7). SC, ST connector (Only for optical power meter)<br>8). Multi-meter test leads one pa 4). Polymer lithium ion battery (7.4V DC 7000mAh)<br>5). BNC cable<br>6). RS485 cable<br>7). SC, ST connector (Only for optical power meter)<br>8). Multi-meter test leads one pair of red and black (only for th<br>9). Output Power cable<br>1
- 
- 
- 
- 
- 
- 8). Multi-me<br>9). Output P<br>10). Audio c<br>11). TDR alli<br>12). 8GB SD<br>13). Safety (<br>14). Tool ba
- 

### 2.3 Function interface

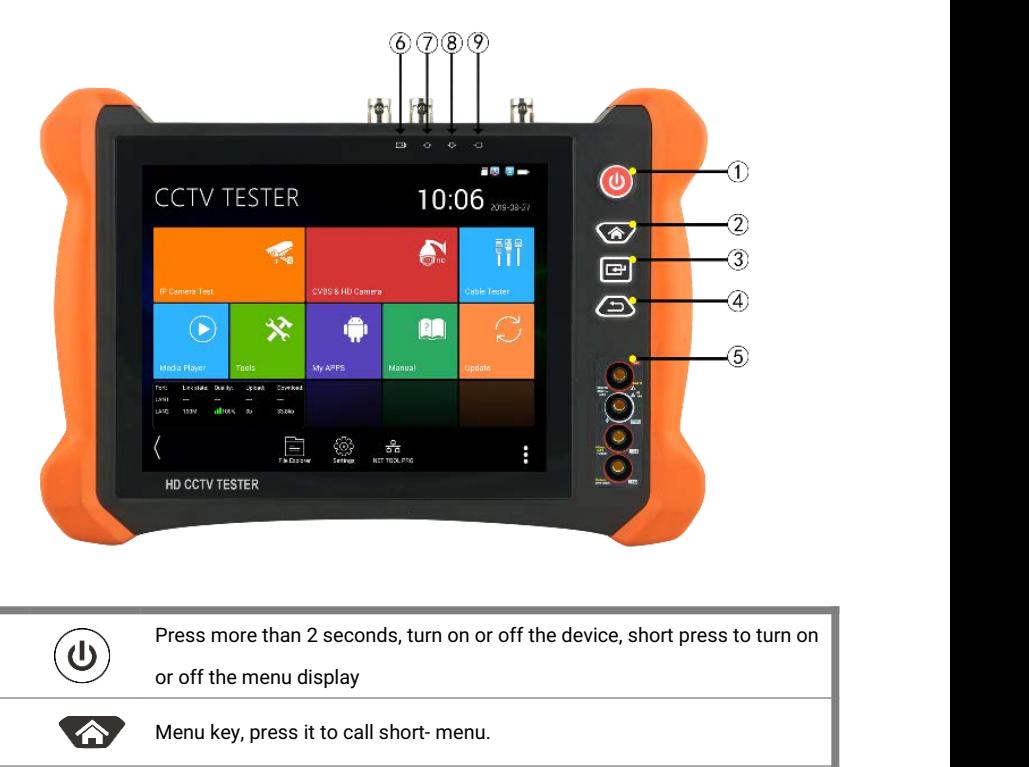

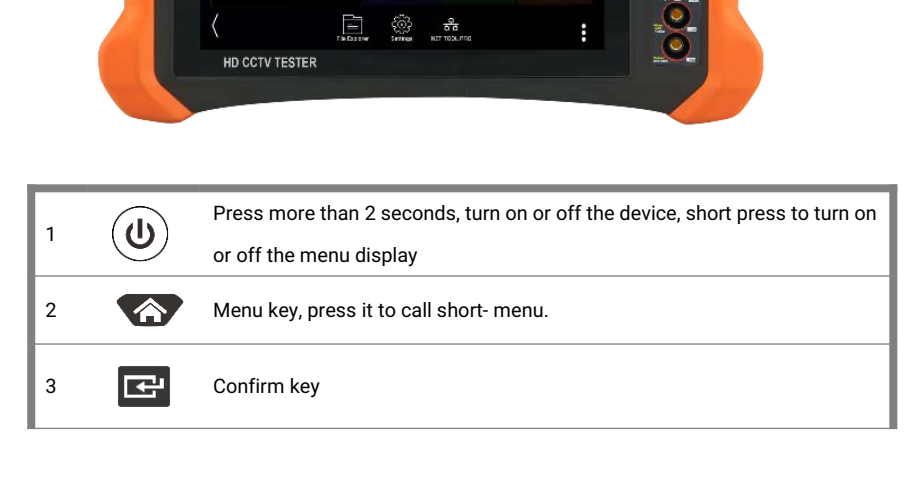

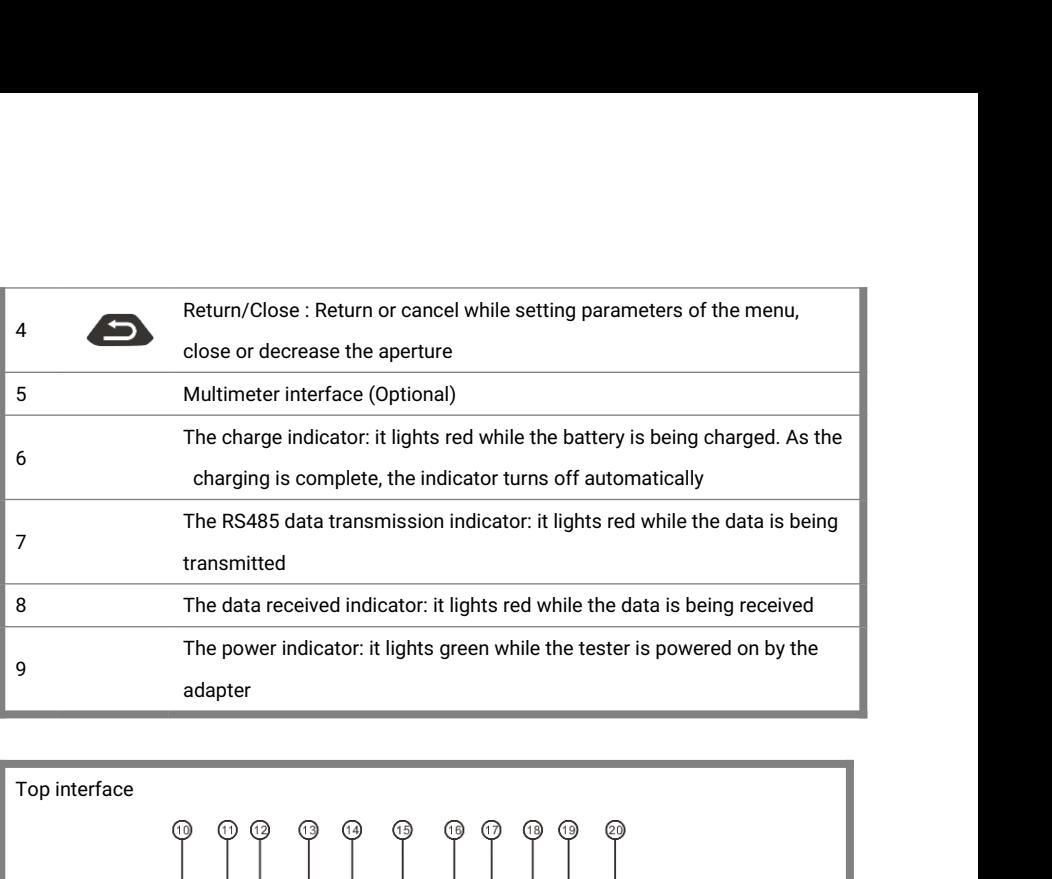

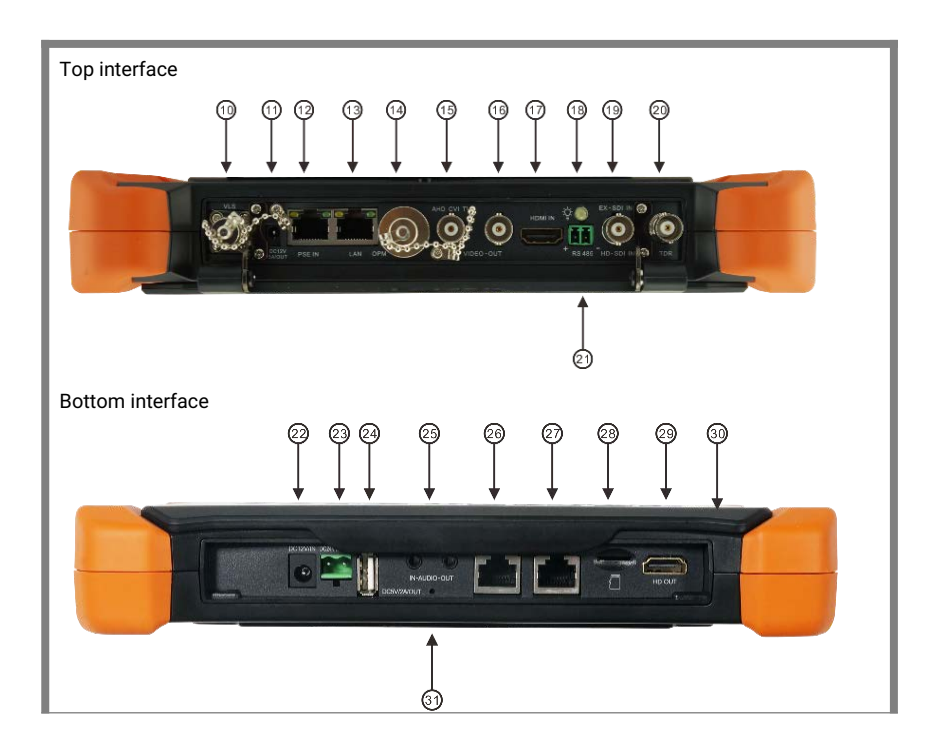

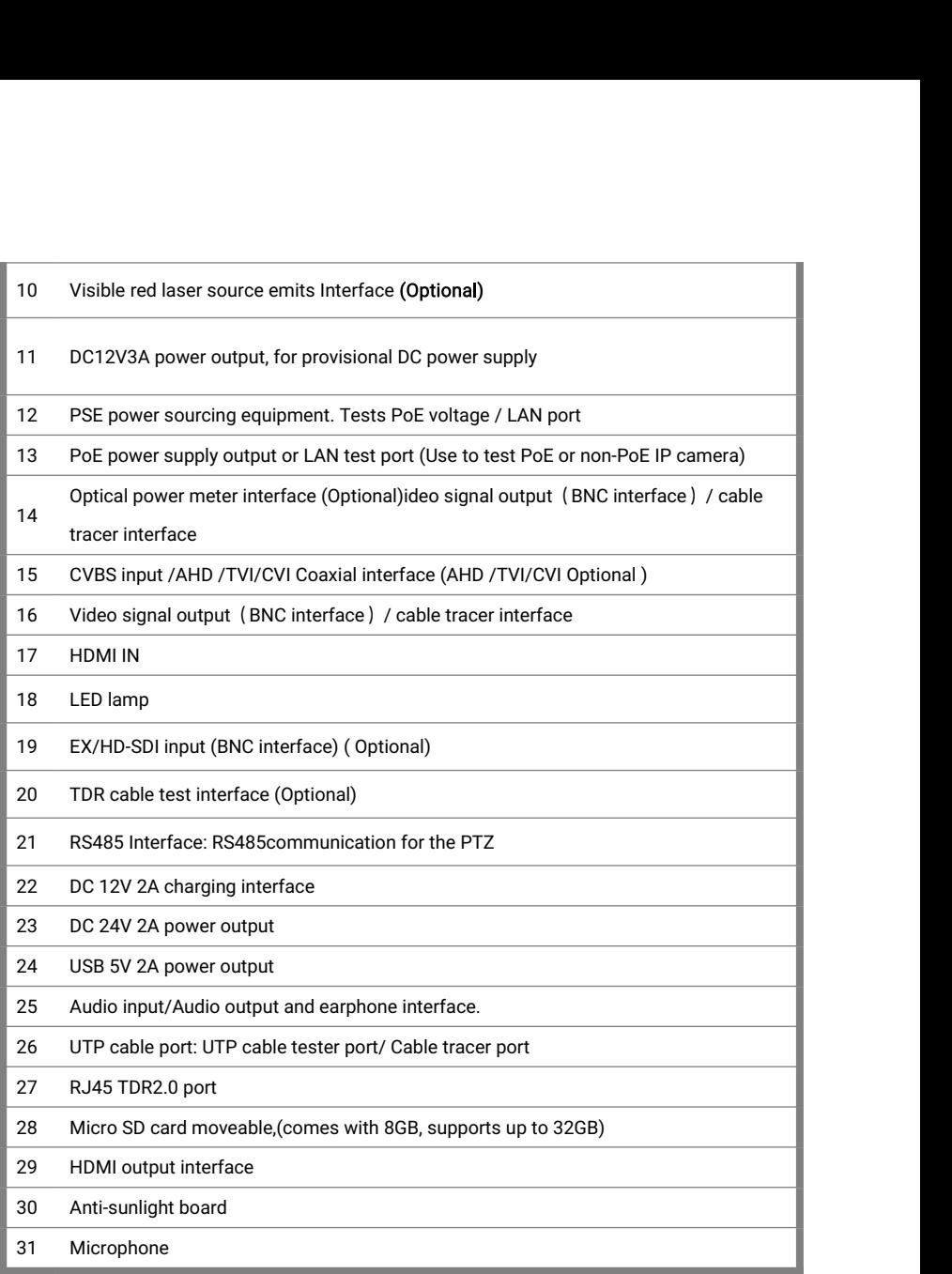

# 3. Operation

#### 3.1 Installing the Battery

**Operation**<br> **S.1 Installing the Battery**<br>
The tester has built-in lithium ion polymer rechargeable battery. The battery cable inside<br>
battery cabin should be disconnected for safety during transportation!<br>
Prior to the us **Operation**<br> **Battery**<br>
The tester has built-in lithium ion polymer rechargeable battery. The battery cable<br>
battery cabin should be disconnected for safety during transportation!<br>
Prior to the use of the instrument, the b **Operation**<br> **Example 18 Solution**<br>
The tester has built-in lithium ion polymer rechargeable battery. The battery cable inside<br>
battery cabin should be disconnected for safety during transportation!<br>
Prior to the use of th **Operation**<br>
3.1 Installing the Battery<br>
The tester has built-in lithium ion polymer rechargeable battery. The battery cable inside<br>
battery cabin should be disconnected for safety during transportation!<br>
Prior to the use **Pressing the Battery**<br> **Pressure Solution** is the tester has built-in lithium ion polymer rechargeable battery. The battery cab<br>
battery cabin should be disconnected for safety during transportation!<br>
Prior to the use of Notice: Please use the original adaptor and connected cable of automatically it doesn't need to disconnected for safety during transportation!<br>Notice to the use of the instrument, the battery cables inside the battery cabi

connected.

Fraction to the use of the instrument, the battery<br>
battery<br>
battery<br>
battery is completed to disconnect the cab<br>
ressing the key<br>  $\bigoplus$  continuously can po<br> **ANotice:** Please use the original adaptor and<br>
When the batte

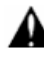

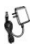

attery cabin should be disconnected for safety during transportation!<br>
Friend to the use of the instrument, the battery cables inside the battery cabin should be well<br>
should be well<br>
should be well<br>
should be well<br>
should Sually it doesn't need to disconnect the cable at the normal use<br>
essing the key → continuously can power on or off the tester.<br>
Notice: Please use the original adaptor and connected cable of the device!<br>
Vhen the battery

Freesing the key **(b)** continuously can power on or off the tester.<br> **ANotice:** Please use the original adaptor and connected cable of the device!<br>
When the battery con is full or the charge indicator turns off automatica A Notice: Please use the original adaptor and connected<br>
When the battery icon is full or the charge indicator turn<br>
battery charging is completed.<br>
A Notice: When the Charge Indicator  $\rightarrow$  turns off, the<br>
charged. The ch

When the battery is full or the charge indicator turns off automatically, indicate the attery charging is completed.<br>
Notice: When the Charge Indicator  $\Box$  turns off, the battery is approximately 90% harged. The charging tery charging is completed.<br>
otice: When the Charge Indicator  $\Box$  turn<br>
turnged. The charging time can be extendin<br>
tinstrument works abnormally.<br>
Instrument works abnormally.<br>
The red and black multi-meter penetic. Motice: When the Charge Indicator  $\Box$  the runs off, the battery is approximately charged. The charging time can be extended for about 1 hour and the charge within 12 hours will not damage the battery.<br>
Motice: Press the

Warnings: Instrument communication port is not permitted access circuit voltage over<br>V, otherwise damage the tester. Warnings: Instrument communication port<br>6V, otherwise damage the tester.<br>Warnings: Not allow insert multi-meter pen ir Warnings: Instrument communication port is not permitted access circ<br>6V, otherwise damage the tester.<br>Warnings: Not allow insert multi-meter pen in the<br>terminal to measure voltage. Warnings: Instrument communication po<br>6V, otherwise damage the tester.<br>Warnings: Not allow insert multi-meter per<br>current terminal to measure voltage.<br>3.2 Instrument connection

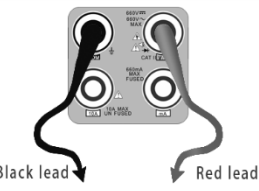

#### 3.2 Instrument connection

#### 3.2.1 IP camera connection

experiment terminal to measure voltage.<br>
Such lead<br>
Such lead<br>
Such lead<br>
Such lead<br>
Such lead<br>
Such lead<br>
Such lead<br>
Power an IP camera connection<br>
Power an IP camera with an independent power supply, then connect the IP Examples: Not allow insert multi-meter pen in the<br>
current terminal to measure voltage.<br>
Suck lead<br>
Suck lead<br>
Suck lead<br>
Suck lead<br>
Suck lead<br>
Suck lead<br>
Suck lead<br>
The lead<br>
Suck lead<br>
Suck lead<br>
The dead<br>
Suck lead<br>
Suc Flickers, it means the IP camera and the IPC tester are communicating. If the two indicators<br>and the IPC camera with an independent power supply, then connect the IP camera to the IPC<br>tester's LAN port, if the link indicat Black lead<br>
3.2 Instrument connection<br>
3.2.1 IP camera connection<br>
Power an IP camera with an independent power supply, then connect the IP camera to the IPC<br>
tester's LAN port, if the link indicator of the tester's LAN po properly.

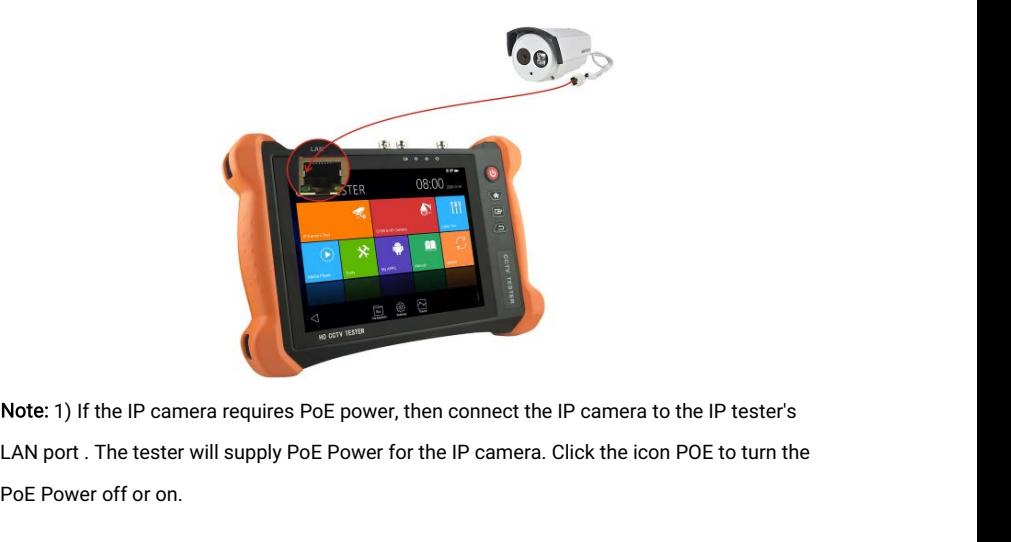

Note: 1) If the IP can<br>LAN port . The tester<br>PoE Power off or on.

2) If use the tester's menu to turn off the tester's PoE power supply, the PoE switch and the<br>wer sourcing equipment are allowed to connect to the tester's PSE port, and the PoE power<br>Il be supplied to the IP camera by the 2) If use the tester's menu to turn off the tester's PoE power supply, the PoE switch and the power sourcing equipment are allowed to connect to the tester's PSE port, and the PoE power will be supplied to the IP camera by 2) If use the tester's menu to turn off the tester's PoE power supply, the PoE switch and the power sourcing equipment are allowed to connect to the tester's PSE port, and the PoE power will be supplied to the IP camera by 2) If use the tester's menu to turn off the tester's PoE power supply, the PoE switch and the power sourcing equipment are allowed to connect to the tester's PSE port, and the PoE power will be supplied to the IP camera by 2) If use the tester's menu to tu<br>power sourcing equipment are allement<br>will be supplied to the IP camera, but t<br>receive data from IP camera, but t<br>data via the the tester.<br>Maximing: PoE switch or PSE If use the tester's menu to turn off the tester's PoE power supply, the PoE switch and the<br>Pr sourcing equipment are allowed to connect to the tester's PSE port, and the PoE power<br>e supplied to the IP camera by the tester' 2) If use the tester's menu to turn off the tester's PoE po<br>power sourcing equipment are allowed to connect to the te<br>will be supplied to the IP camera by the tester's LAN port. (<br>receive data from IP camera, but the compu

#### 3.2.2 Analog camera connection

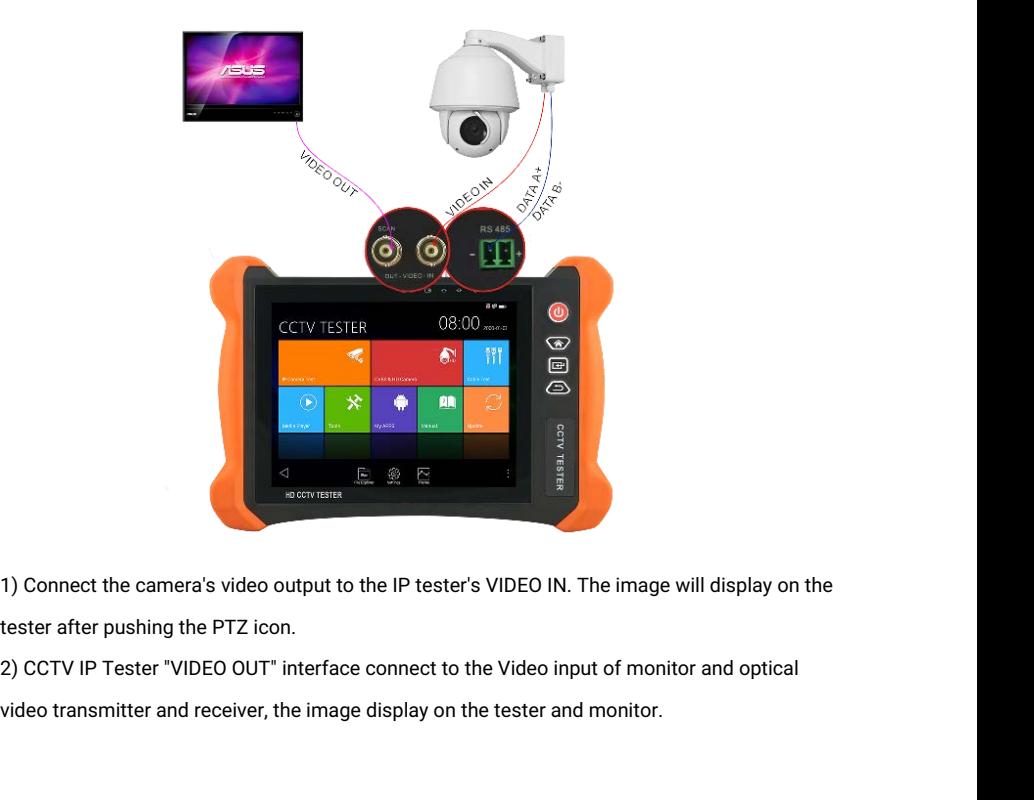

3) Connect the camera or the speed dome RS485 controller cable to the tester RS485 3) Connect the camera or the speed dome RS485 controller cable to the teste<br>interface.(Note: positive and negative connection of the cable)

#### 3.2.3 HD Coaxial camera connection

3) Connect the camera or the speed dome RS485 controller cable to the tester RS485<br>interface.(Note: positive and negative connection of the cable)<br>2.3 HD Coaxial camera connection<br>\* SDI, CVI, TVI, AHD camera are classified 3) Connect the camera or the speed dome RS485 controller cable to the tester RS485<br>interface.(Note: positive and negative connection of the cable)<br>.2.3 HD Coaxial camera connection<br>\* SDI, CVI, TVI, AHD camera are classifie camera.

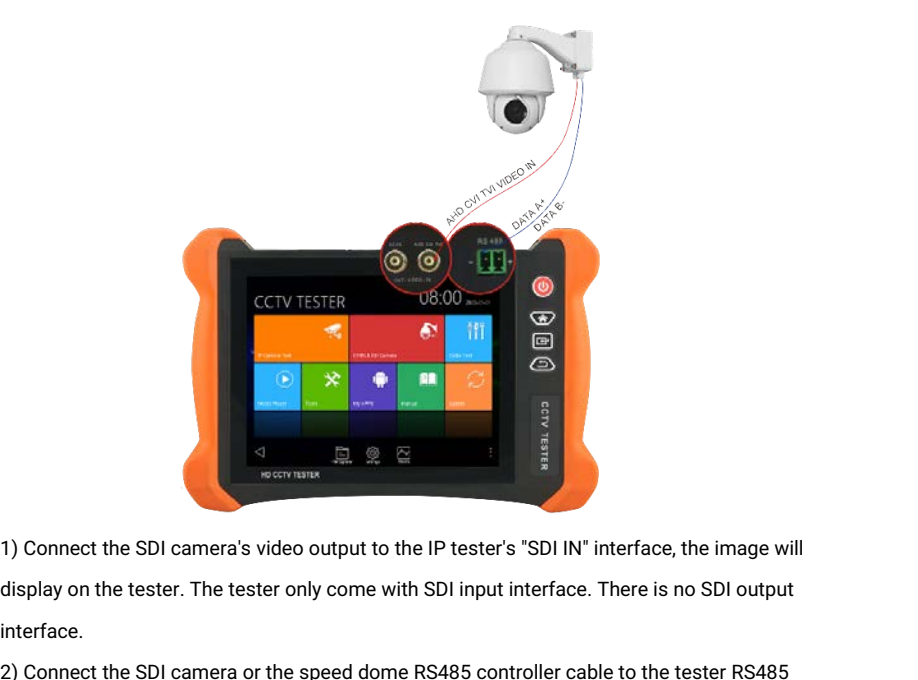

interface. 2) Connect the SDI camera's video output to the IP tester's "SDI IN" interface, the image will<br>display on the tester. The tester only come with SDI input interface. There is no SDI output<br>interface.<br>2) Connect the SDI came

interface.

#### 3.2.4 HDMI IN

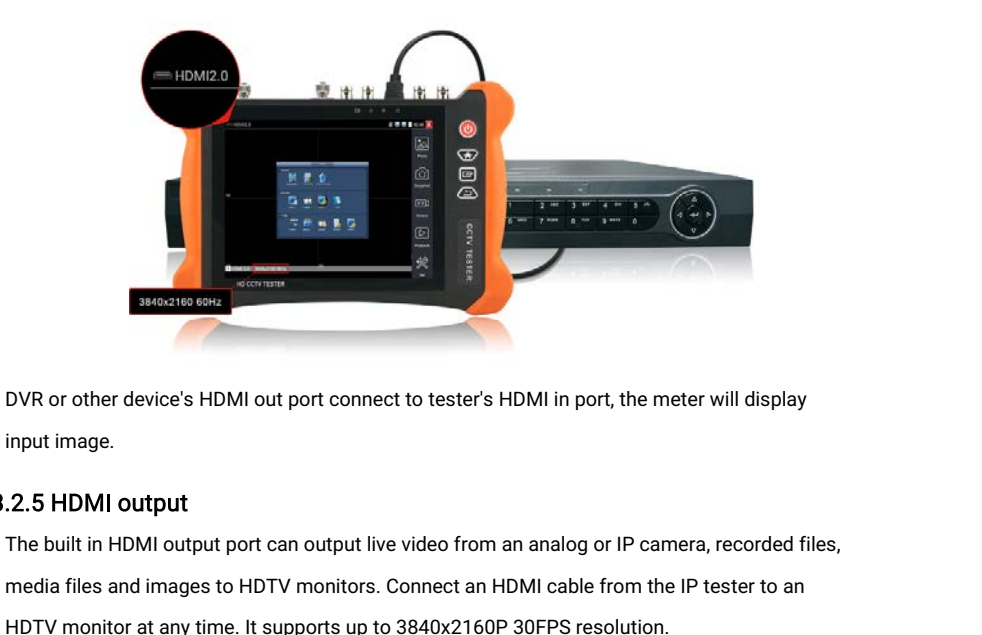

#### 3.2.5 HDMI output

media files and images to HDMI out port connect to tester's HDMI in port, the meter will display<br>media files and images to HDTV monitors. Connect an HDMI cable from the IP tester to an<br>HDTV monitor at any time. It supports Sample The device's HDMI out port connect to tester's HDMI in port, the meter will distingut image.<br>
1991 Market manners.<br>
1991 Market The built in HDMI output port can output live video from an analog or IP camera, record

#### 3.3 OSD menu

9. **2.5 HDMI output**<br>
2.5 HDMI output<br>
The built in HDMI output port can output live video from an analog<br>
19. PHDTV monitor at any time. It supports up to 3840x2160P 30FPS re<br>
3.3 OSD menu<br>
Press the key (U) 2 seconds to **Press the key again to the set of the set of the key again to the key again to turn of the key and images to HDTV monitors. Connect and HDTV monitor at any time. It supports up to 3840x21<br>
<b>3.3 OSD menu**<br>
Press the key Short press the key to enter sleep mode, press the sleep that if the tester works abnormally and cannot be turned off, Press the Key to enter sleep mode, press it again to test.<br>If the test works abnormally and cannot be If the band in Figure and the HDTV monitors. Connect an HDMI cable from the IP tester to an<br>HDTV monitor at any time. It supports up to 3840x2160P 30FPS resolution.<br>3.3 OSD menu<br>Press the key  $\bigcirc$  2 seconds to turn on<br>Pr HDTV monitor at any time. It support<br>
3.3 OSD menu<br>
Press the key (U) 2 seconds to the Press the key (U) again to turn contributions the key (U) again to turn contributions of the tester works abnormally and cannot turn o Press the key  $\textcircled{1}$  2 seconds to turn on<br>
Press the key  $\textcircled{2}$  again to turn off<br>
short press the ke $\textcircled{1}$  to enter sleep mode, press it again to test.<br>
If tester works abnormally and cannot be turned off, Press Fress the key  $\bigcirc$  2 secolus to tanti off<br>
Short press the key  $\bigcirc$  again to turn off<br>
short press the key  $\bigcirc$  to enter sleep mode, press it again to test.<br>
If tester works abnormally and cannot be turned off, Press t settings the key short press the key short press in the 19.1 of the 19.1 Droman Salim Clubes POI<br>Press and shindledes POI<br>settings etc.

#### 3.3.1 Drop-down Menu

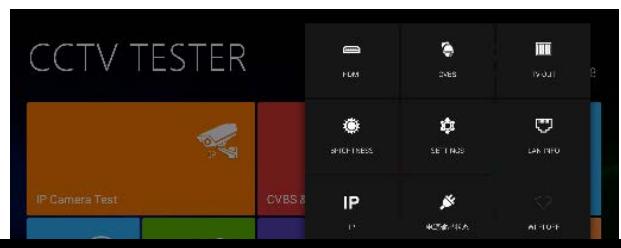

HDMI: Click HDMI IN to enter, In HDMI IN mode, it can converter test from analog to digital<br>with dual test window IP & HDMI in or Analog & HDMI in.<br>CVBS: Click icon "CVBS"to enter. vou can test IP and analog camera at the **HDMI:** Click HDMI IN to enter, In HDMI IN mode, it can converter tes<br>with dual test window IP & HDMI in or Analog & HDMI in.<br>CVBS: Click icon "CVBS"to enter, you can test IP and analog camera<br>TV OUT: Click TV OUT to enter

HDMI: Click HDMI IN to enter, In HDMI IN mode, it can converter test from analog to digital<br>with dual test window IP & HDMI in or Analog & HDMI in.<br>CVBS: Click icon "CVBS"to enter, you can test IP and analog camera at the HDMI: Click HDMI IN to enter, In HDMI IN mode, it can converter test from analog to digital<br>with dual test window IP & HDMI in or Analog & HDMI in.<br>CVBS: Click icon "CVBS"to enter, you can test IP and analog camera at the HDMI: Click HDMI IN to enter, In HDMI IN mode, it can converter test from analog to digital<br>with dual test window IP & HDMI in or Analog & HDMI in.<br>CVBS: Click icon "CVBS"to enter, you can test IP and analog camera at the HDMI: Click HDMI IN to enter, In HDMI IN mode, it can converter test from analog to digital<br>with dual test window IP & HDMI in or Analog & HDMI in.<br>CVBS: Click icon "CVBS"to enter, you can test IP and analog camera at the HDMI: Click HDMI IN to enter, In HDMI IN mode, it can converter test fro<br>with dual test window IP & HDMI in or Analog & HDMI in.<br>CVBS: Click icon "CVBS"to enter, you can test IP and analog camera at tl<br>TV OUT: Click TV OUT HDMI: Click HDMI IN to enter, In HDMI IN mode, it can converter test from analog to digital<br>with dual test window IP & HDMI in or Analog & HDMI in.<br>CVBS: Click icon "CVBS"to enter, you can test IP and analog camera at the TV OUT: Click TV OUT to enter floating window, connecting the BNC cable to tester and<br>appears analog video monitor interface, it can test circuit and BNC cable whether normal.<br>LAN: Display network port or WIFI connection r

#### 3.3.2 Short cut-menu

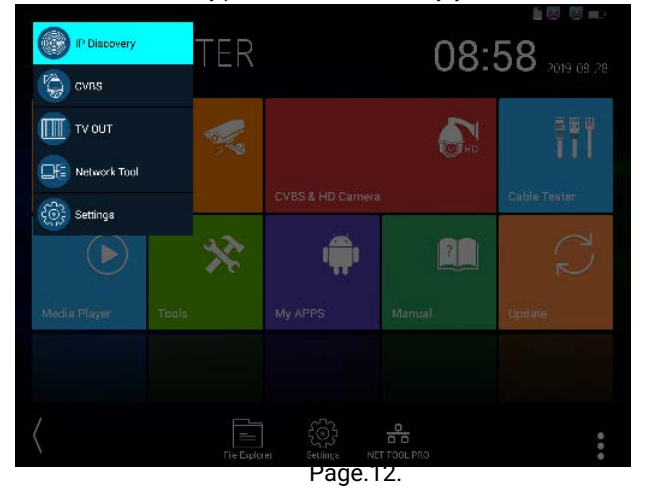

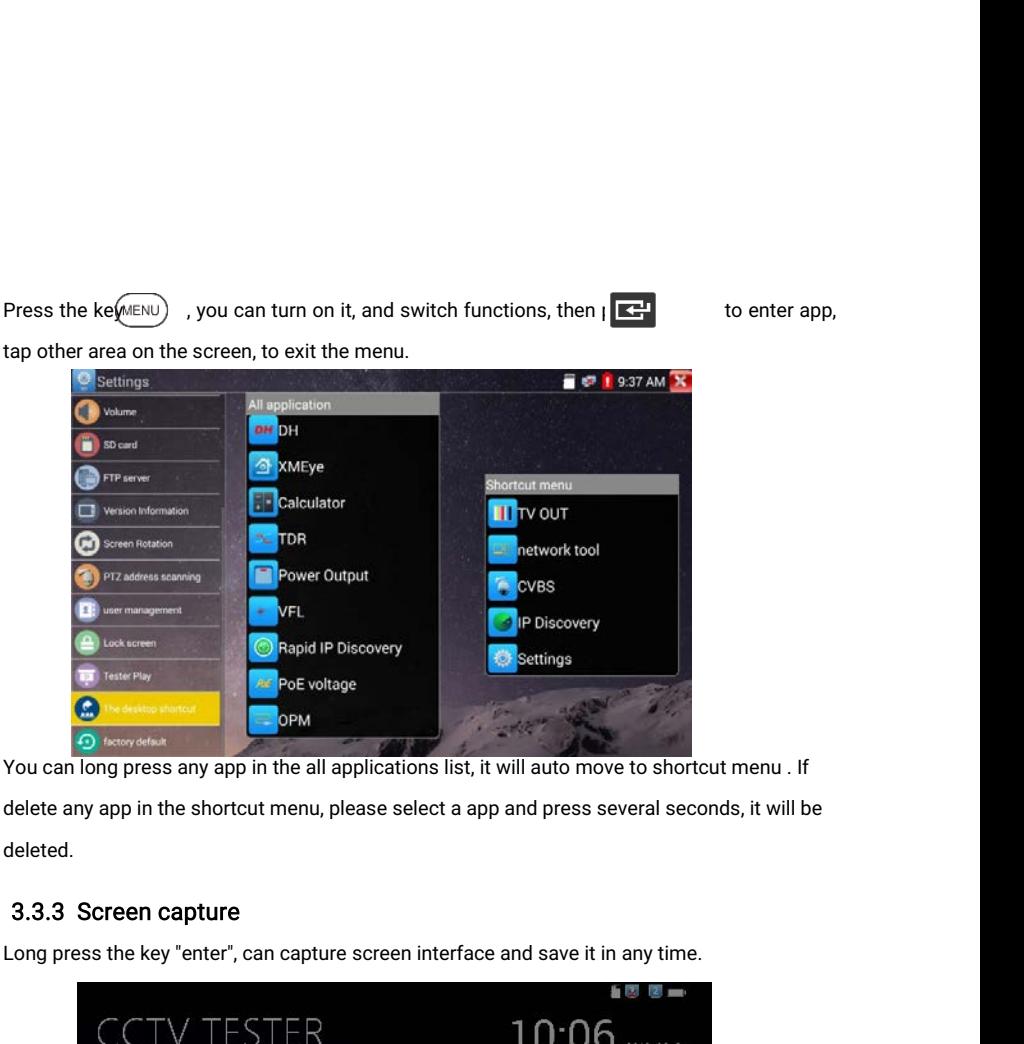

deleted.

#### 3.3.3 Screen capture

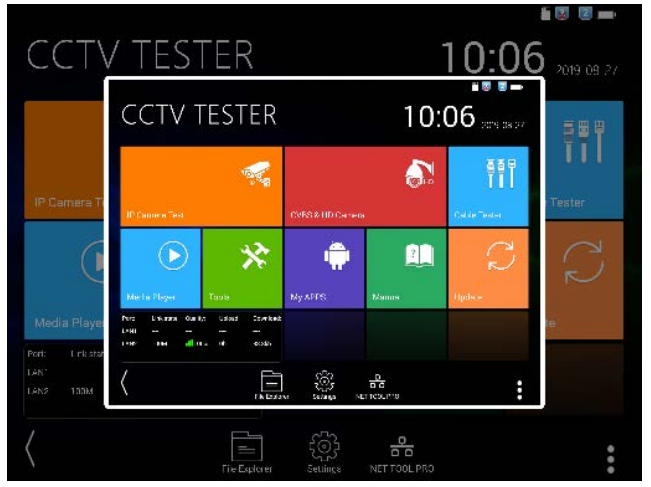

#### Page.13.

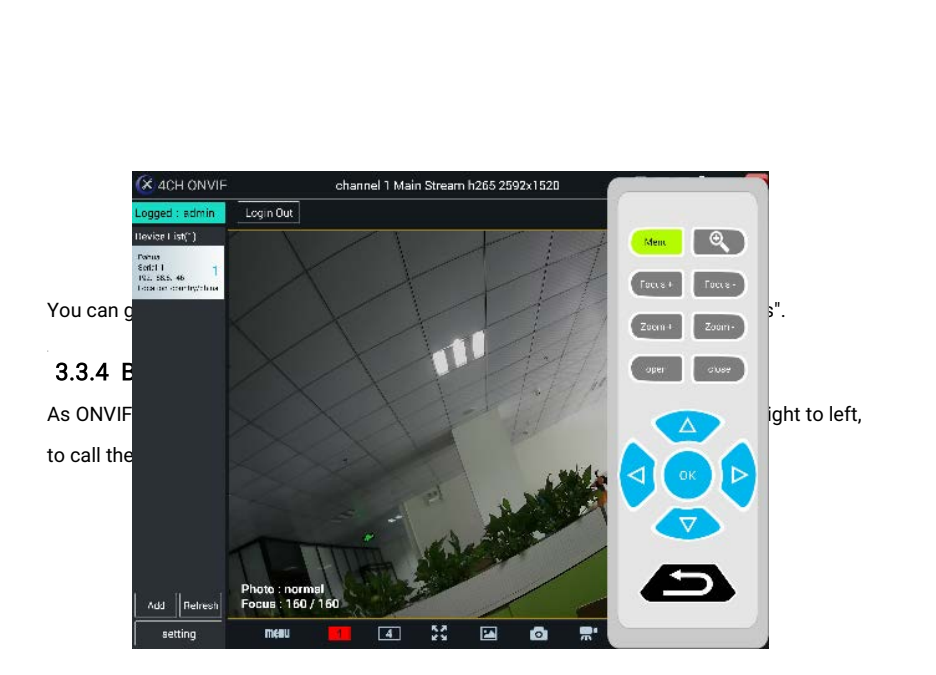

#### 3.3.5 Link monitor

**3.3.5 Link monitor**<br>Tap icon "Link Monitoring" at left corner on the screen, to enter.

It can detect instrument port rate 10/100/1000M, signal quality detection, upload and<br>download speed, etc. in real time. It can be used to detect whether the network video access<br>bandwidth of devices such as NVR is normal. It can detect instrument port rate 10/100/1000M, signal quality detection, upload and<br>download speed, etc. in real time. It can be used to detect whether the network video access<br>bandwidth of devices such as NVR is normal. It can detect instrument port rate 10/100/1000M, signal<br>download speed, etc. in real time. It can be used to detec<br>bandwidth of devices such as NVR is normal.<br>CCTV TESTER

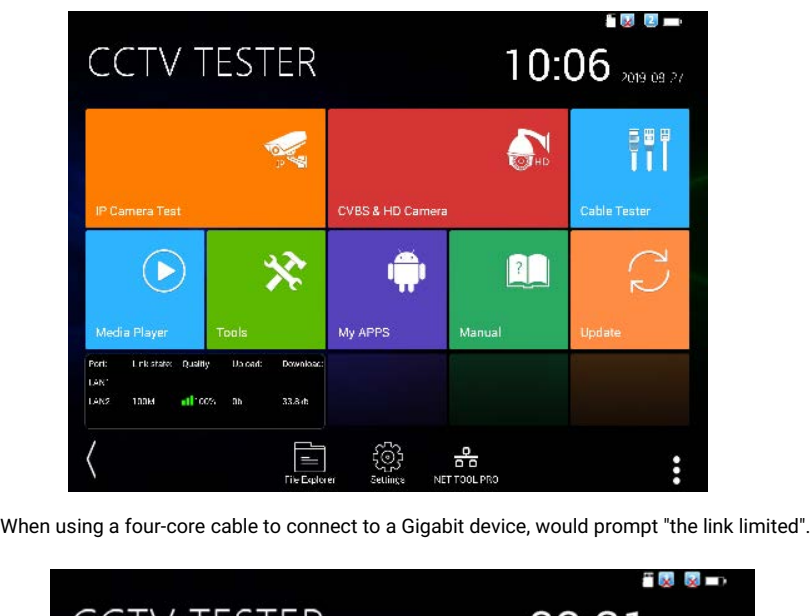

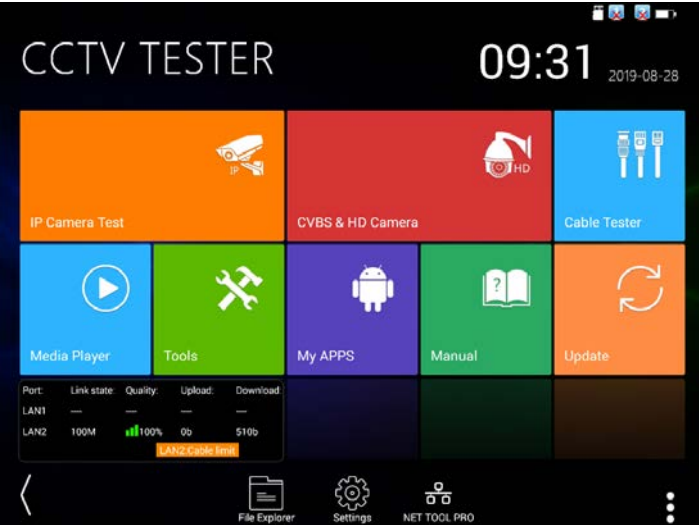

#### Advanced link monitor

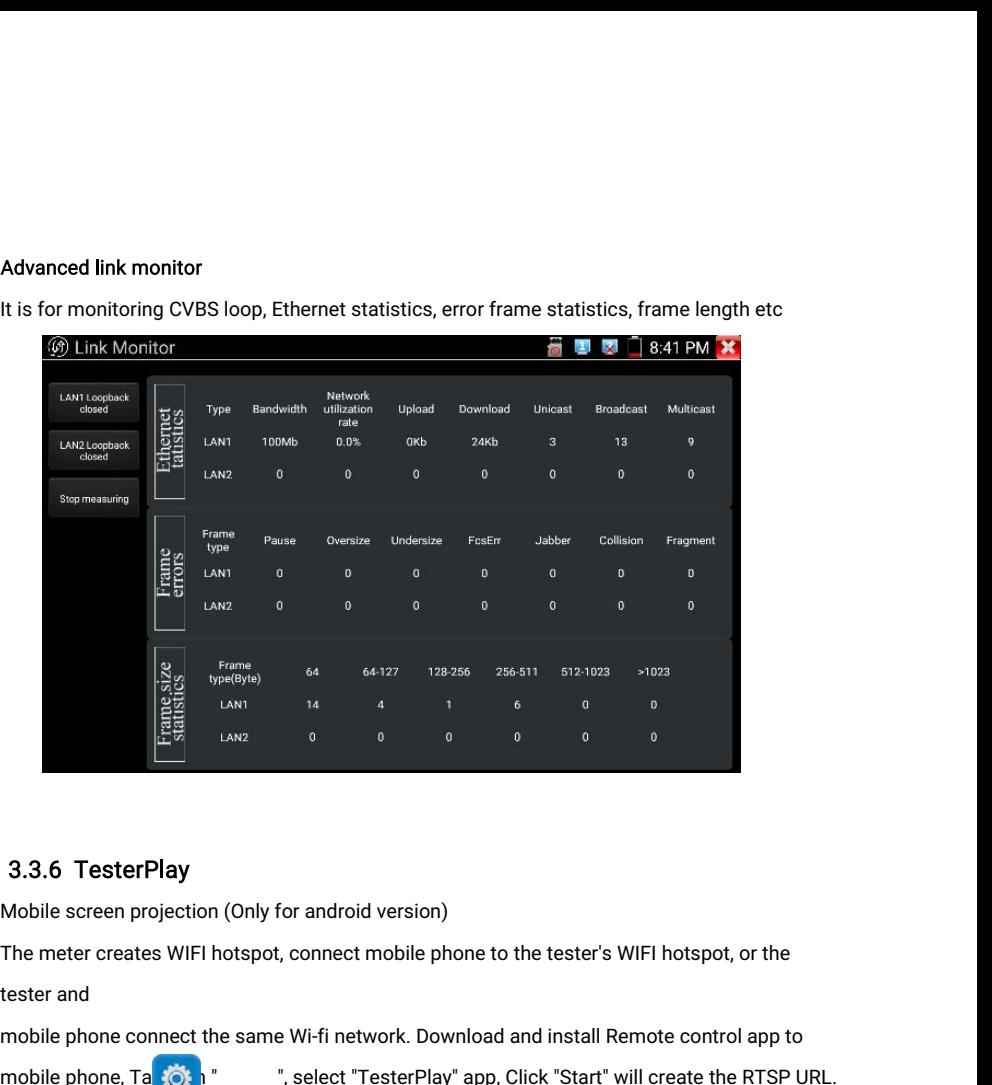

#### 3.3.6 TesterPlay

3.3.6 TesterPlay<br>
Mobile screen projection (Only for android version)<br>
The meter creates WIFI hotspot, connect mobile phone to the tester's WIFI hotspot, or the<br>
tester and<br>
mobile phone connect the same Wi-fi network. Do

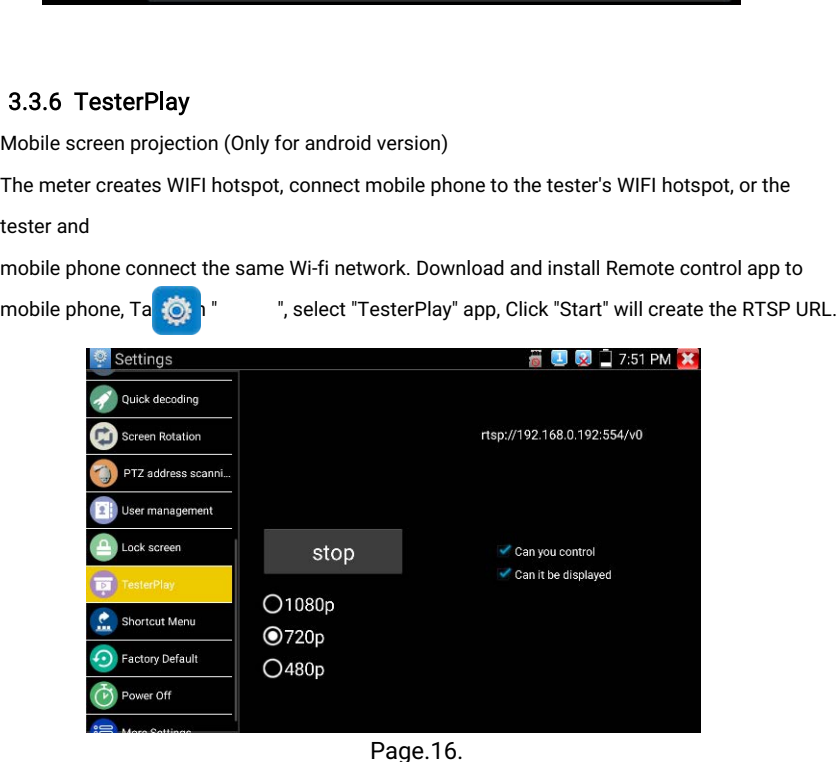

Mobile phone enter "Remote control" app, please click "Auto search IP" to search remote host<br>IP, then click "Play" to display the real-time image and control IPC Tester.<br>If can't find the IP address. can click "Manually se Mobile phone enter "Remote control" app, please click "Auto search IP" to search ren<br>IP, then click "Play" to display the real-time image and control IPC Tester.<br>If can't find the IP address, can click "Manually search IP"

Mobile phone enter "Remote control" app, please click "Auto search IP" to search remote host<br>IP, then click "Play" to display the real-time image and control IPC Tester.<br>If can't find the IP address, can click "Manually se Mobile phone enter "Remote control" app, please click "Auto search IP" to search remote host<br>IP, then click "Play" to display the real-time image and control IPC Tester.<br>If can't find the IP address, can click "Manually se APP.

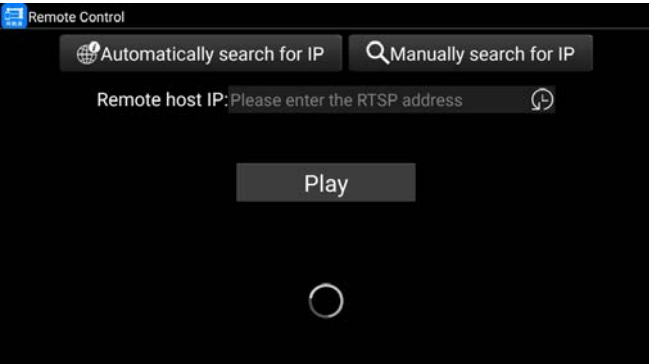

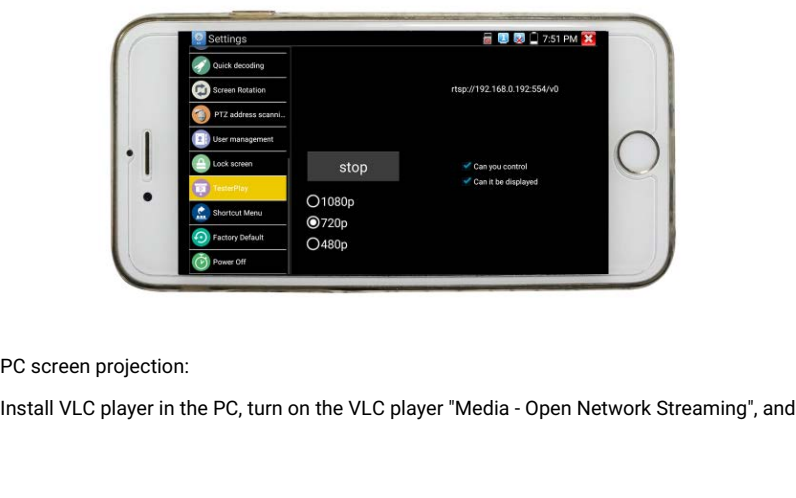

input the RTSP address of on the top instrument two-dimensional code, click "play" to view the input the RTSP address of on the top in<br>screen real-time projection.<br>**3.3.7 IP discovery** 

## 3.3.7 IP discovery

Free Manuson and the RTSP address of on the top instrument two-dimensional code, click "play" to view the<br>screen real-time projection.<br>**3.3.7 IP discovery**<br>Press IP discovery<br>**Press IP discovery**<br>**Press IP discovery**<br>**Pres** auto-modify the tester's IP to the same network segment wo-dimensional code, click "play" to view the<br>3.3.7 **IP discovery**<br>Press IP discovery<br>Press IP discovery<br>the same network segment with the scanned camera's IP.<br>The s

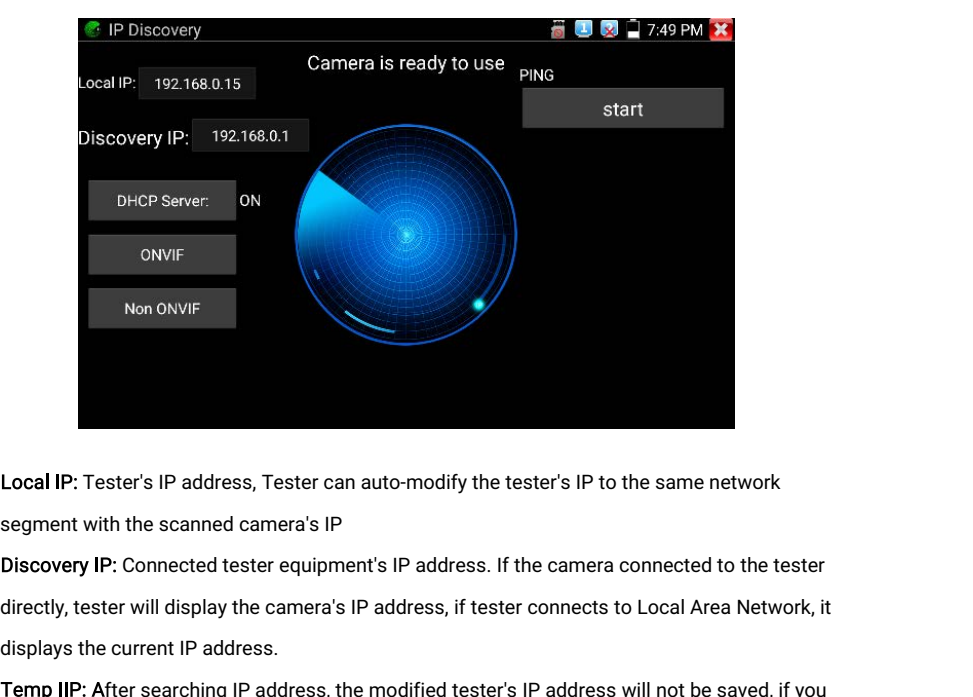

Local IP: Tester's IP address, Tester can au<br>segment with the scanned camera's IP<br>Discovery IP: Connected tester equipment'<br>directly, tester will display the camera's IP a<br>displays the current IP address.<br>Temp IIP: After s Local IP: Tester's IP address, Tester can auto-modify the tester's IP to the same network<br>segment with the scanned camera's IP<br>Discovery IP: Connected tester equipment's IP address. If the camera connected to the tester<br>di

Local IP: Tester's IP address, Tester can auto-modify the tester's IP to the same network<br>segment with the scanned camera's IP<br>Discovery IP: Connected tester equipment's IP address. If the camera connected to the tester<br>di Local IP: Tester's IP address, Tester can auto-modify the tester's IP to the same ne<br>segment with the scanned camera's IP<br>Discovery IP: Connected tester equipment's IP address. If the camera connected to<br>directly, tester w segment with the scanned camera's IP<br>Discovery IP: Connected tester equipment's IP address. If t<br>directly, tester will display the camera's IP address, if tester<br>displays the current IP address.<br>Temp IIP: After searching I Discovery IP: Connected tester equerectly, tester will display the came<br>displays the current IP address.<br>Temp IIP: After searching IP address<br>do not select "Temp IP" the modifie<br>Start: PING function, Click "Start", ca<br>Rapi

Applicability: Using IP discovery app, you don't need to know the first two digits of camera's IP<br>address, it can auto-scan the whole network segment IP, and auto-modify tester's IP address,<br>greatly improved engineering ef Applicability: Using IP discovery app, you don't need to know the first two digits of camera's IP<br>address, it can auto-scan the whole network segment IP, and auto-modify tester's IP address,<br>greatly improved engineering ef Applicability: Using IP discovery app, you don't need<br>address, it can auto-scan the whole network segmer<br>greatly improved engineering efficiency .<br>3.3.8 IPC Test pro Applicability: Using IP discovery app, you don't need to know the first two digits of camera's IP<br>address, it can auto-scan the whole network segment IP, and auto-modify tester's IP address,<br>greatly improved engineering ef **Applicability:** Using IP discovery app, you don't need to know the first two dig<br>address, it can auto-scan the whole network segment IP, and auto-modify tes<br>greatly improved engineering efficiency.<br>3.3.8 **IPC Test pro**<br>Ca

## 3.3.8 IPC Test pro

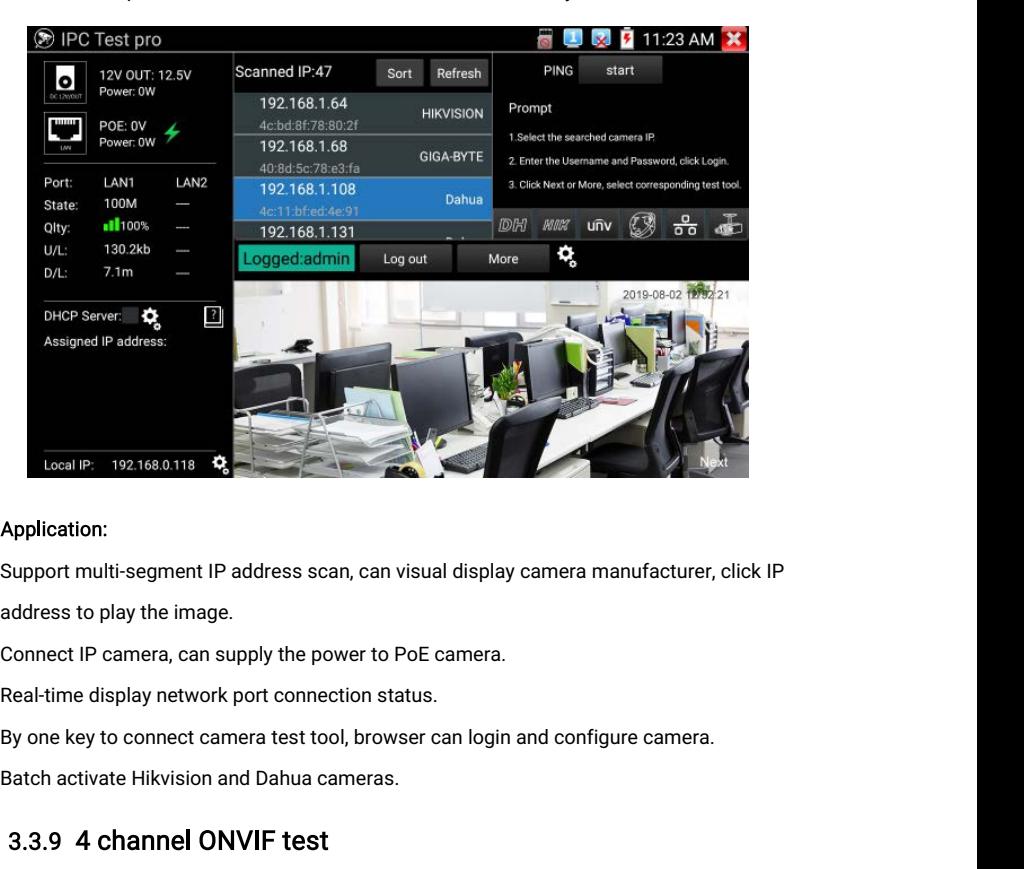

## 3.3.9 4 channel ONVIF test

address to play the image.<br>
Connect IP camera, can supply the power to PoE camera.<br>
Real-time display network port connection status.<br>
By one key to connect camera test tool, browser can login and configure camera.<br>
Batch

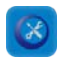

activate Hikvision camera..4ch ONVIF support 4 channels H.264/1080P. activate Hikvision camera..4ch ONVIF support 4 channels H.264/1080P.<br>Press enter Rapid ONVIF function, the meter auto scan all ONVIF cameras in different<br>network network

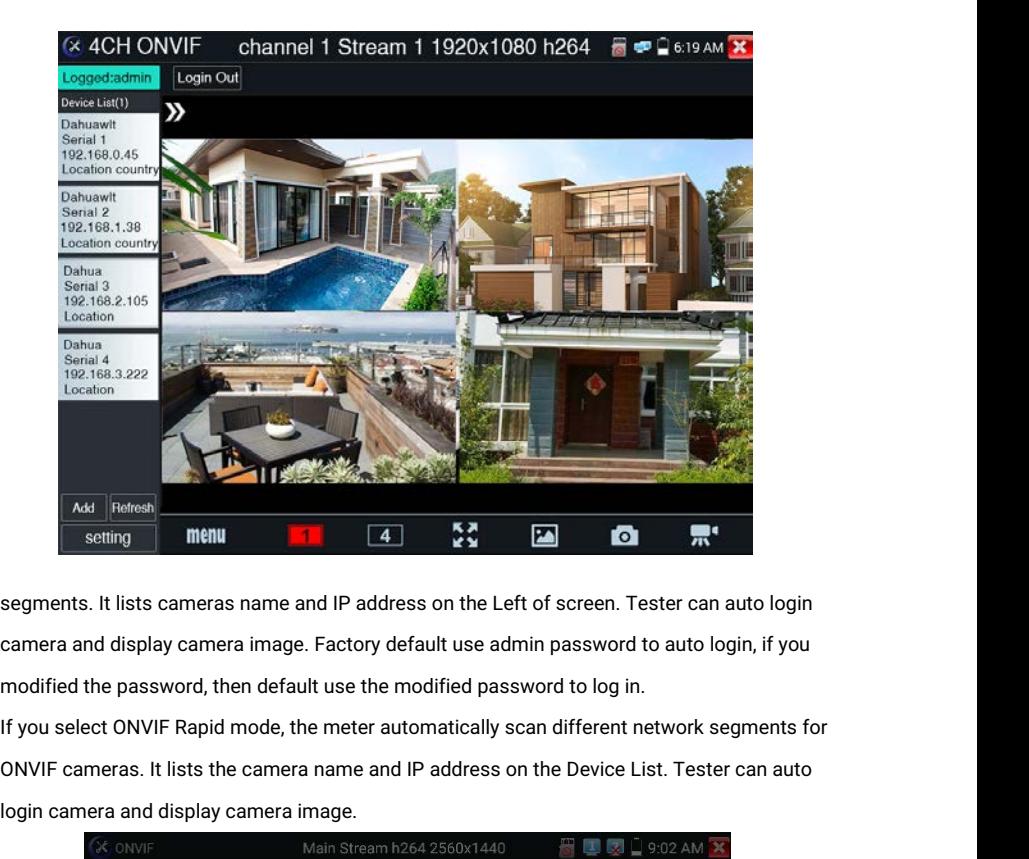

Made Fieldresh<br>
segments. It lists cameras name and IP<br>
camera and display camera image. Factor<br>
modified the password, then default use<br>
If you select ONVIF Rapid mode, the met<br>
ONVIF cameras. It lists the camera name<br>
lo

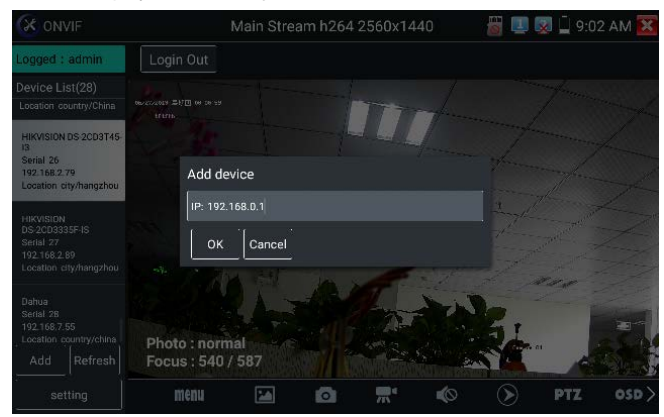

Click the button "Refresh", tester will scan the ONVIF camera again. Click the newly displayed<br>ONVIF camera on the "Device List". The tester will show the IP camera's relative information<br>and settings. Click the button "Refresh", tester will scan the ONVIF camera again. Click the newly displayed<br>ONVIF camera on the "Device List". The tester will show the IP camera's relative information<br>and settings. Click the button "Refresh<br>ONVIF camera on the "D<br>and settings.<br>Activate HIKVISION Cam Click the button "Refresh", tester will scan the ONVIF camera again. Click the newly displayed<br>ONVIF camera on the "Device List". The tester will show the IP camera's relative information<br>and settings.<br>Activate HIKVISION C Click the button "Refresh", tester will scan the ONVIF camera again. Click the newly displayed<br>ONVIF camera on the "Device List". The tester will show the IP camera's relative information<br>and settings.<br>Activate HIKVISION Click the button "Refresh"<br>
ONVIF camera on the "De<br>
and settings.<br>
Activate HIKVISION Came<br>
recognized, and prompt "T<br>
start activate .<br>
Xe ONVIF<br>
Logged : admin

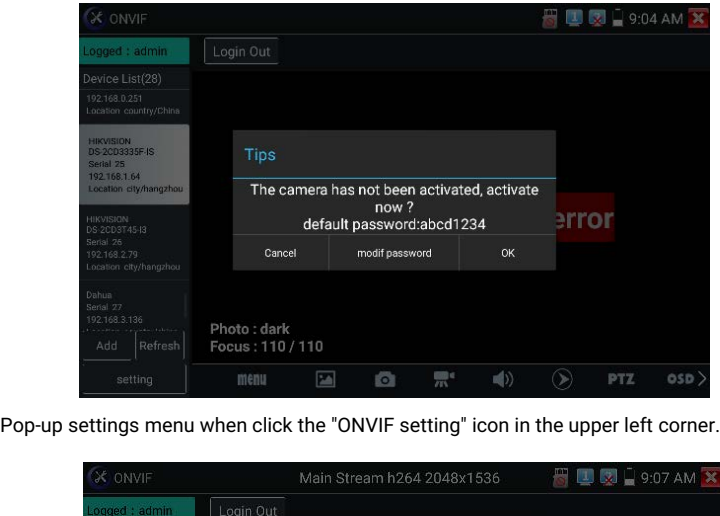

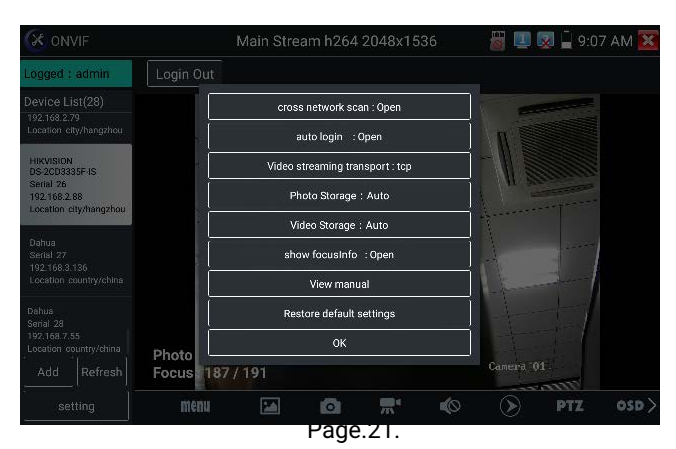

Cross network scan: After open this function, enter "Setting - IP Settings - Advanced" to add<br>other network segments IP, Rapid ONVIF function can across network segments to scan<br>camera's IP. Cross network scan: After open this function, enter "Setting - IP Settings - Advanced" to add<br>other network segments IP, Rapid ONVIF function can across network segments to scan<br>camera's IP.<br>Auto Lagin: After open this fun Cross network scan: After<br>The Mathematican is IP.<br>Auto Login: After open<br>The login password is i Cross network scan: After open this function, enter "Setting - IP Settings - Advanced" to add<br>other network segments IP, Rapid ONVIF function can across network segments to scan<br>camera's IP.<br>Auto Login: After open this fun

Cross network scan: After open this function, enter "Setting - IP Settings - Advanced" to add<br>other network segments IP, Rapid ONVIF function can across network segments to scan<br>camera's IP.<br>Auto Login: After open this fun Cross network scan: After open th<br>other network segments IP, Rapid<br>camera's IP.<br>Auto Login: After open this functio<br>(The login password is the same v<br>password "admin")<br>Video transmission protocol: UTF Cross network scan: After open this function, enter "Setting - IP<br>other network segments IP, Rapid ONVIF function can across ne<br>camera's IP.<br>Auto Login: After open this function, tester can auto login camer<br>(The login pass Cross network scan. Arter open this function, enter Setting - iP setting - iP setting - iP setting - iP setting - iP setting - iP setting - iP setting - iP setting - iP setting assword is the same with last time, the first Ether hement egineme in proper entity<br>camera's IP.<br>Auto Login: After open this function, test<br>(The login password is the same with la<br>password "admin")<br>Video transmission protocol: UTP and<br>Open password cracker: Cracks pas Auto Login: After open this function, tester can auto login camera and display c<br>(The login password is the same with last time, the first time using password is<br>password "admin")<br>Video transmission protocol: UTP and TCP p (The login password is the same with last time<br>password "admin")<br>Video transmission protocol: UTP and TCP pr<br>Open password cracker: Cracks password of<br>View manual: Open Manual.<br>Restore Defaults settings: Revert "Rapid ONVI

password "admin")<br>
Video transmission protocol: UTP and TCP protocol.<br>
Open password cracker: Cracks password of camera:<br>
View manual: Open Manual.<br>
Restore Defaults settings: Revert "Rapid ONVIF" to de<br>
OK: Save the modif Video transmission protocol: UTP and TCP protocol.<br>
Open password cracker: Cracks password of cameras.<br>
View manual: Open Manual.<br>
Restore Defaults settings: Revert "Rapid ONVIF" to default settings.<br>
OK: Save the modified Open password cracker: Cracks password of cameras.<br>View manual: Open Manual.<br>Restore Defaults settings: Revert "Rapid ONVIF" to default settings.<br>OK: Save the modified parameters.<br>Click "MENU" icon to open camera setting.<br>

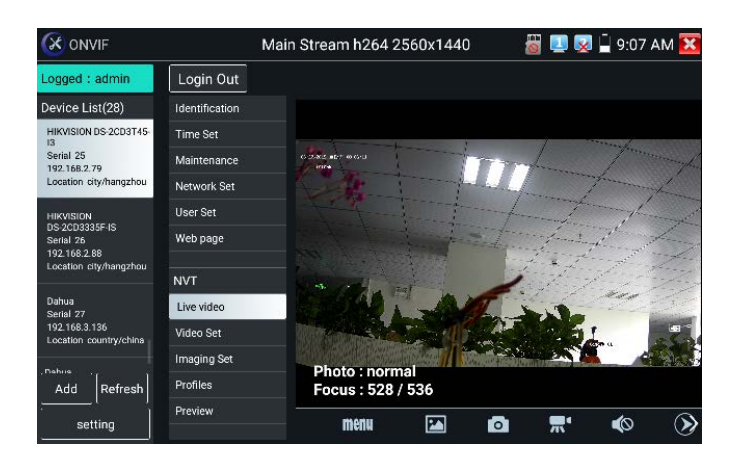

ONVIF PTZ control: Tap the image in the direction you want the PTZ camera to move. Tap the<br>left side of the image to move left, right to go right, up to go up and down to go down.<br>Compatible IP PTZ cameras will rotate acco ONVIF PTZ control: Tap the image in the direction you want the PTZ camera to move. Tap the<br>left side of the image to move left, right to go right, up to go up and down to go down.<br>Compatible IP PTZ cameras will rotate acco **CONVIF PTZ control:** Tap the image in the direction you want the PTZ camera to move. Tap the left side of the image to move left, right to go right, up to go up and down to go down.<br>Compatible IP PTZ cameras will rotate ONVIF PTZ control: Tap the image<br>left side of the image to move left, r<br>Compatible IP PTZ cameras will rot<br>left corner of the image.<br>Subset adminitor of the login out

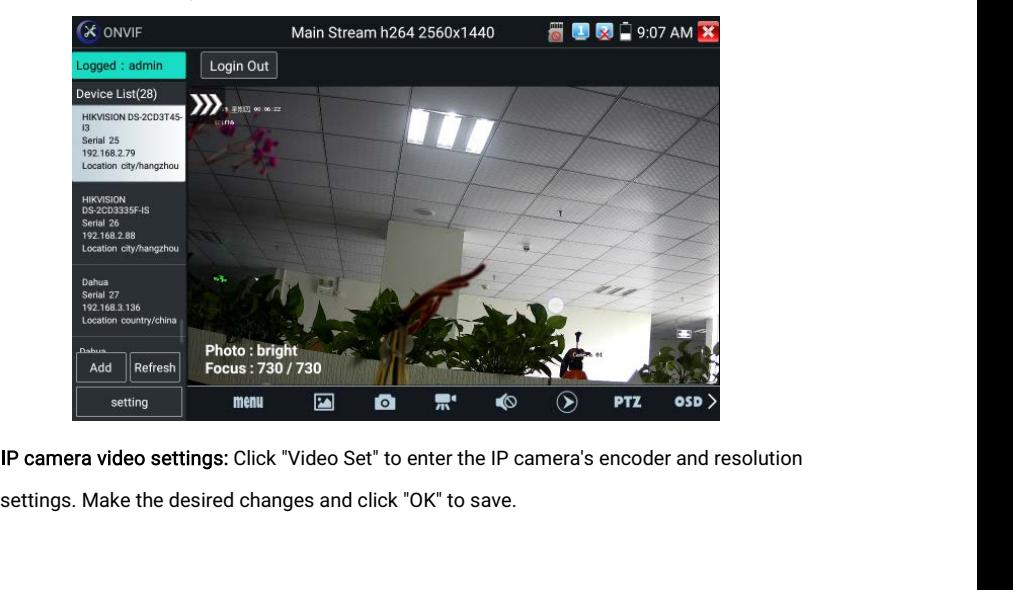

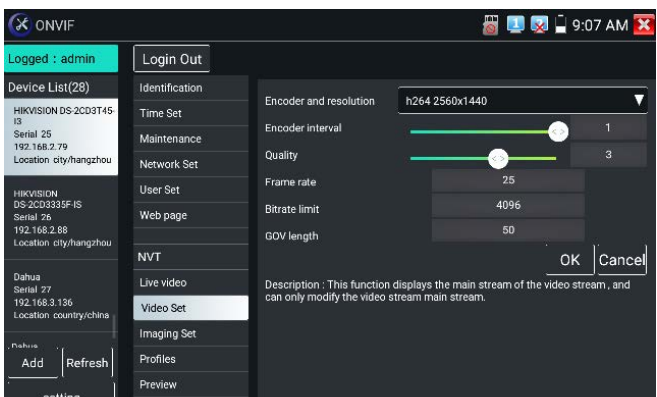

Image setting: Click "Imaging Set" to adjust image brightness, saturation, contrast, sharpness<br>and backlight compensation mode.<br>Go ontary and the set of the set of the set of the set of the set of the set of the set of th Image setting: Click "Imaging Set" to adjust im<br>and backlight compensation mode.<br>Example and the set of the set of the set of the set of the set of the set of the set of the set of the set of the set of the set of the set

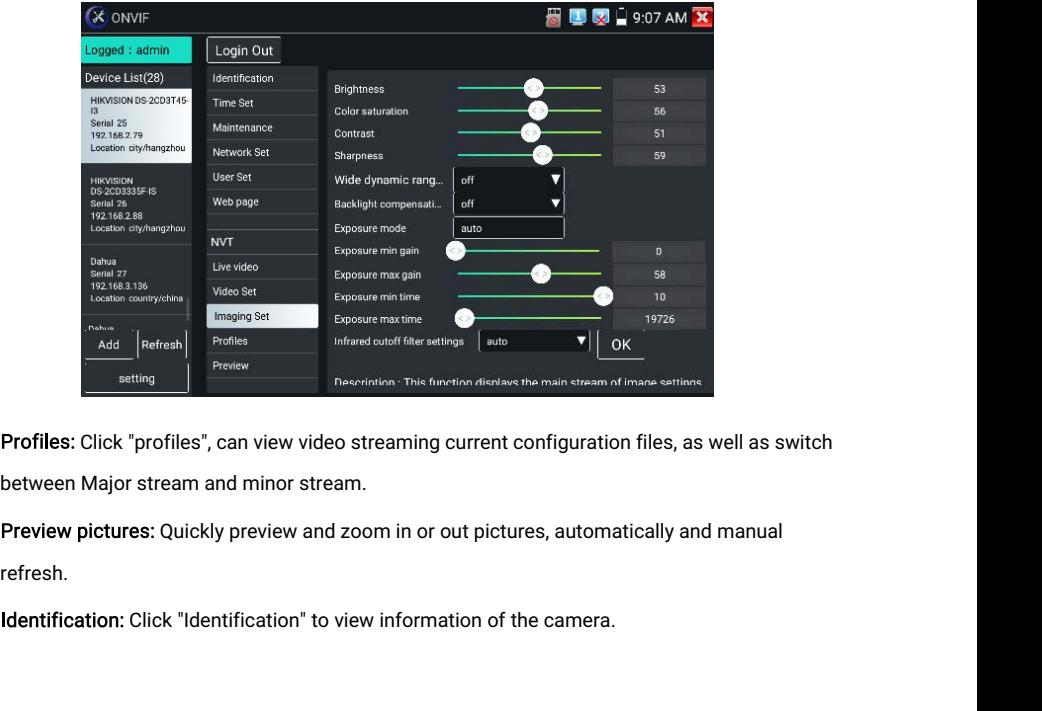

refresh.

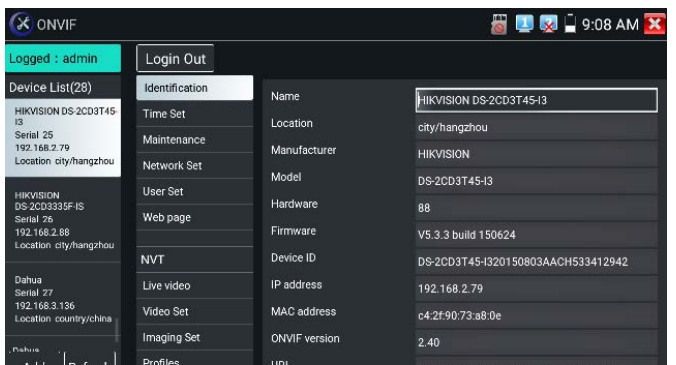

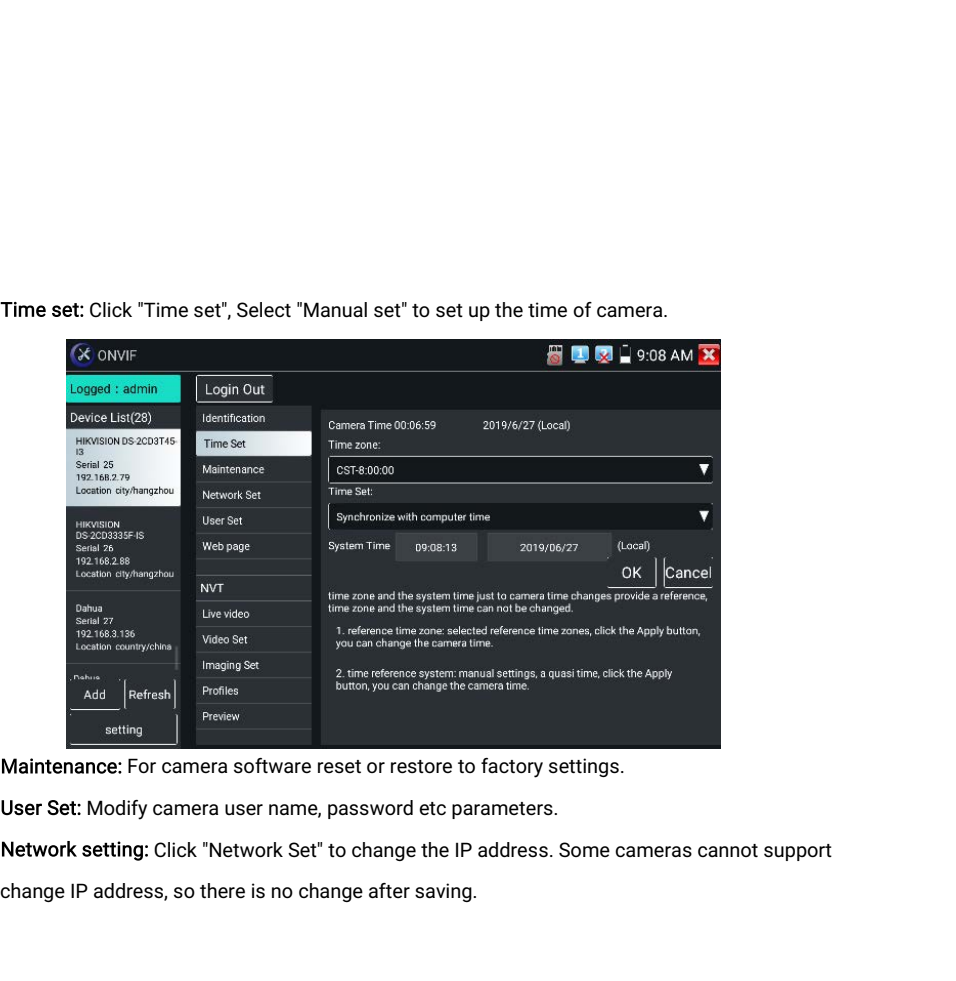

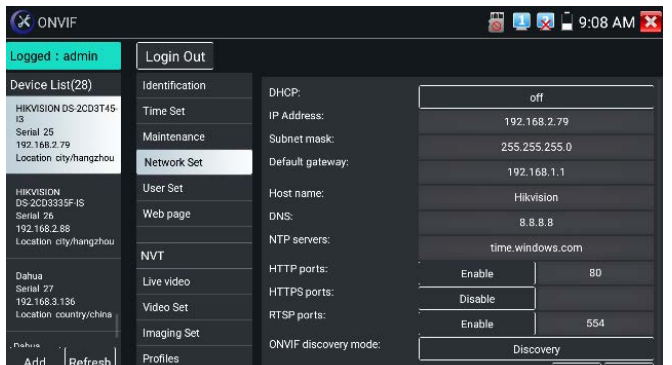

Zoom in image: Press the key to enter the zoom mode. Press it again to exit zoom **Zoom in image:** Press the  $\bigotimes$  key to enter the zoom mode. Press it again to exit zoom mode. When the image is enlarged tap left, right, up or down on the image to move the whole image on the screen **Zoom in image:** Press the  $\bigotimes$  key to enter<br>mode. When the image is enlarged tap left, ri<br>image on the screen<br> $\bigotimes$  on the screen<br> $\bigotimes$  online  $\bigotimes$  Login Out

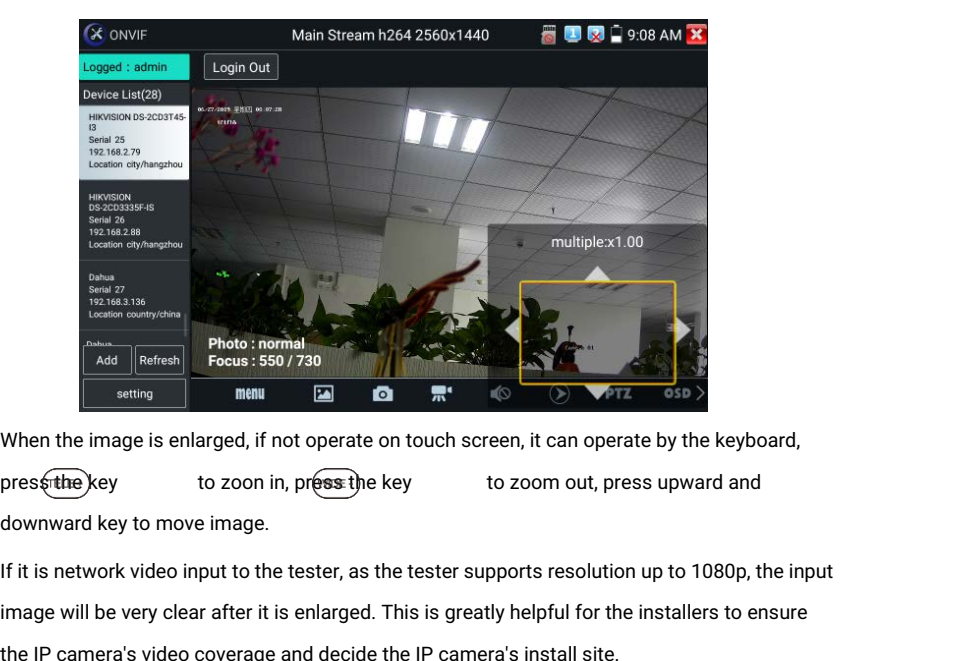

**Example 19**<br> **Example 19 Focus : 550/730**<br> **Example 19 Focus : 550/730**<br> **Example 19 Focus is enlarged, if not operate on touch screen, it can operate by the keyboard,<br>
press the keyboard,<br>
press the keyboard,<br>
If it is n** The IP camera's video coverage and decide the IP camera's install site. When the image is enlarged, if not operate on touch screen, it can operate by the keybo<br>pressume to zoon in, press the key to zoom out, press upward and<br>downward key to move image.<br>If it is network video input to the test when the image is emarged, in not operate on touch screen, it can operate by the keyboard,<br>press the key to zoon in, press the key to zoom out, press upward and<br>downward key to move image.<br>If it is network video input to t Thess the key to zoom in, press the key<br>downward key to move image.<br>If it is network video input to the tester, as the tes<br>image will be very clear after it is enlarged. This is<br>the IP camera's video coverage and decide th

Snapshot: Click bottom "snapshot" to screenshot the image and store it to SD card.<br>If select manual storage, appears dialog box "Input Name", user-defined the files name(by<br>Chinese obseater English letter or digit.) to sav Snapshot: Click bottom "snapshot" to screenshot the image and store it to SD card.<br>If select manual storage, appears dialog box "Input Name", user-defined the files name(by<br>Chinese character, English letter or digit ) to s Snapshot: Click bottom "snapshot" to screenshot the image and store it to SD card.<br>If select manual storage, appears dialog box "Input Name", user-defined the files name(by<br>Chinese character, English letter or digit ) to s Snapshot: Click bottom "snapshot" to screenshot the<br>If select manual storage, appears dialog box "Input Na<br>Chinese character, English letter or digit ) to save in S<br>tester auto stores the files after snapshot.<br>Record: When Snapshot: Click bottom "snapshot" to screenshot the image and store it to SD card.<br>If select manual storage, appears dialog box "Input Name", user-defined the files name(by<br>Chinese character, English letter or digit ) to s Snapshot: Click bottom "snapshot" to screenshot the image and store it to SD card.<br>If select manual storage, appears dialog box "Input Name", user-defined the files name(by<br>Chinese character, English letter or digit ) to s Snapshot: Click bottom "snapshot" to screenshot the image and store it to SD card.<br>
If select manual storage, appears dialog box "Input Name", user-defined the files name(by<br>
Chinese character, English letter or digit) to

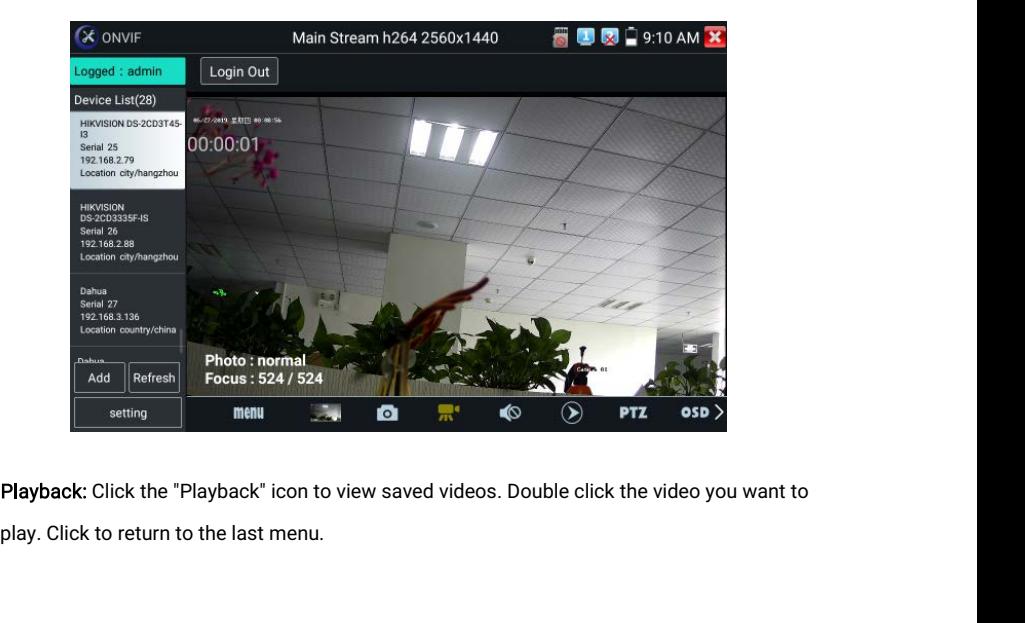

**Playback:** Click the "Playback" icon to view saved videos. Double click the video<br>play. Click to return to the last menu.<br>To rename or delete a photo, click and hold on the file until this screen appears:<br> $\bullet$  video play

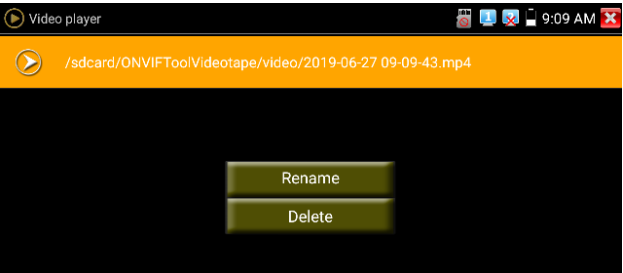

**OSD Menu:** Select OSD and popup the OSD menu. include time, channel name and other<br>optional items.<br> $\frac{1}{20}$  ( $\frac{1}{20}$  ONVIF Main Stream h264 2560x1440 )  $\frac{10}{20}$  ( $\frac{1}{20}$  0.09 AM  $\overline{X}$ **OSD Menu:** Select OSD and<br>
optional items.<br>
CX ONVIF<br>
Logged : admin

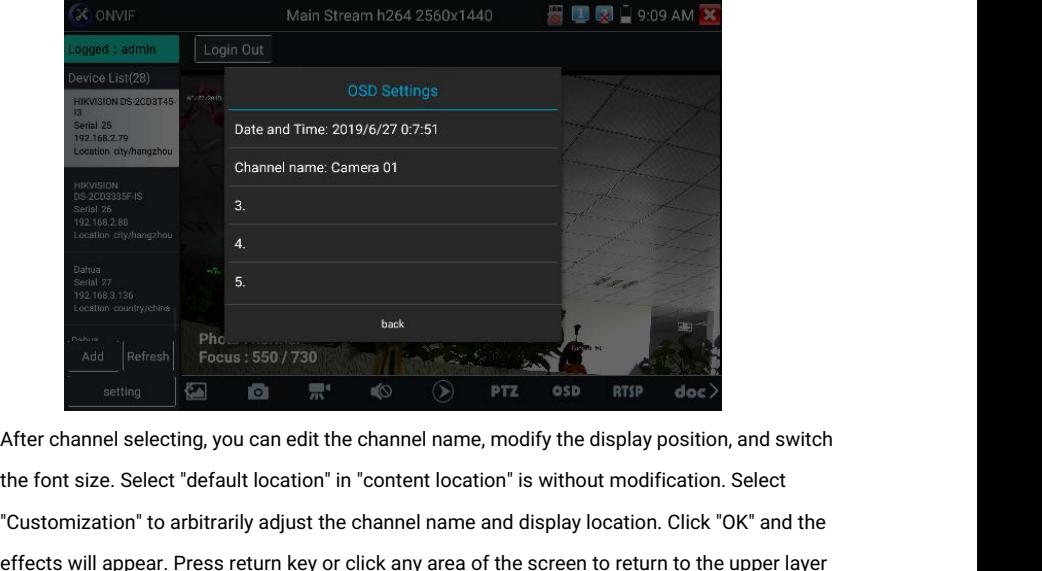

Custom and the channel selecting, you can edit the channel name and display location. Select<br>
Customization "is expected by the channel name and display location. Click "OK" and the<br>
Customization" to arbitrarily adjust th effects will perfect<br>appear. Press return key or click any area of the screen to return to the upper layer<br>of the interface.<br>
The screen to return to the upper layer<br>of the interface. France<br>
Continues<br>
Add<br>
Retter<br>
Customization<br>
Customization<br>
effects will appe

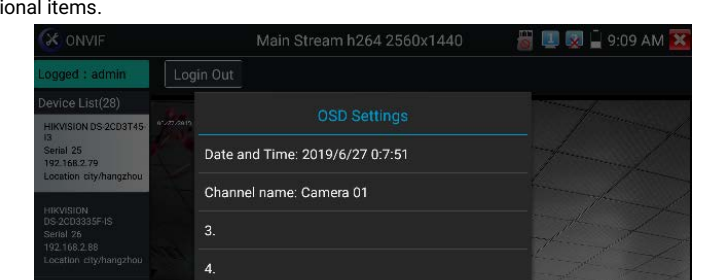